How-To Guide PUBLIC

SAP Business One, version for SAP HANA Document Version: 3.0 – 2020-10-14

## **How to Work with Pervasive Analytics**

SAP Business One 10.0 PL00 and later, version for SAP HANA

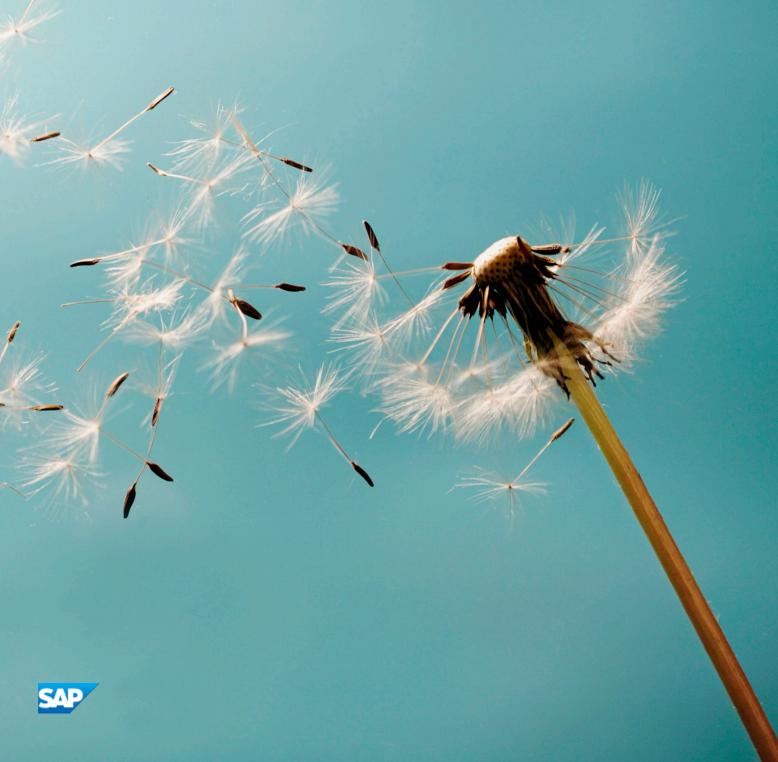

# **Typographic Conventions**

| Type Style          | Description                                                                                                    |
|---------------------|----------------------------------------------------------------------------------------------------|
| Example             | Words or characters quoted from the screen. These include field names, screen titles, pushbuttons labels, menu names, menu paths, and menu options.  Textual cross-references to other documents.                                |
| Example             | Emphasized words or expressions.                                                                                                    |
| EXAMPLE             | Technical names of system objects. These include report names, program names, transaction codes, table names, and key concepts of a programming language when they are surrounded by body text, for example, SELECT and INCLUDE. |
| Example             | Output on the screen. This includes file and directory names and their paths, messages, names of variables and parameters, source text, and names of installation, upgrade and database tools.                                   |
| Example             | Exact user entry. These are words or characters that you enter in the system exactly as they appear in the documentation.                                                                                                    |
| <example></example> | Variable user entry. Angle brackets indicate that you replace these words and characters with appropriate entries to make entries in the system.                                                                                 |
| EXAMPLE             | Keys on the keyboard, for example, F2 or ENTER.                                                                                                    |

# **Document History**

| Version | Date       | Change                                                               |
|---------|------------|----------------------------------------------------------------------|
| 3.0     | 2020-10-14 | Guide cover updated for SAP Business One 10.0, version for SAP HANA. |

## **Table of Contents**

| 1   | Introduction                                                      |                                                                        |     |  |  |
|-----|-------------------------------------------------------------------|------------------------------------------------------------------------|-----|--|--|
| 2   | Working with Key Performance Indicators (KPIs)                    |                                                                        |     |  |  |
| 2.1 |                                                                   | ing KPIs Using the Pervasive Analytics Designer                        |     |  |  |
|     | 2.1.1                                                             | Value Settings Tab                                                     |     |  |  |
|     | 2.1.2                                                             | Filter and Parameter Tab                                               | 21  |  |  |
|     | 2.1.3                                                             | Composite KPI Tab                                                      | 30  |  |  |
|     | 2.1.4                                                             | Status Displaying Section                                              |     |  |  |
|     | 2.1.5                                                             | Adding Actions to KPIs                                                 |     |  |  |
| 2.2 | Viewin                                                            | g KPIs in the Cockpit                                                  | 34  |  |  |
| 2.3 | Viewin                                                            | g KPIs in the Fiori-Style Cockpit                                      | 36  |  |  |
| 2.4 | Managing KPIs in the Pervasive Analytics Designer                 |                                                                        |     |  |  |
| 2.5 |                                                                   | ned KPIs                                                               |     |  |  |
| 3   | Workir                                                            | ng with Pervasive Dashboards                                           | 52  |  |  |
| 3.1 | Design                                                            | ing Pervasive Dashboards Using the Pervasive Analytics Designer        | 53  |  |  |
|     | 3.1.1                                                             | Basic Settings Tab                                                     | 58  |  |  |
|     | 3.1.2                                                             | Filter and Parameter Tab                                               | 65  |  |  |
|     | 3.1.3                                                             | Dashboard Result Area                                                  | 68  |  |  |
| 3.2 | Viewing                                                           | g Pervasive Dashboards in the Cockpit                                  | 92  |  |  |
| 3.3 | Viewing                                                           | g Pervasive Dashboards in the Fiori-Style Cockpit                      | 92  |  |  |
| 3.4 |                                                                   | g Linked Pervasive Dashboards in Sidebars                              |     |  |  |
| 3.5 |                                                                   | g Recommendations in Sidebars                                          |     |  |  |
| 3.6 | Managing Pervasive Dashboards in the Pervasive Analytics Designer |                                                                        |     |  |  |
| 3.7 | Predef                                                            | ned Pervasive Dashboards                                               | 97  |  |  |
| 4   | Workir                                                            | ng with Advanced Dashboards                                            | 101 |  |  |
| 4.1 | Design                                                            | ing Advanced Dashboards Using the Pervasive Analytics Designer         | 101 |  |  |
|     | 4.1.1                                                             | Edit Mode                                                              | 104 |  |  |
|     | 4.1.2                                                             | View Mode                                                              | 106 |  |  |
|     | 4.1.3                                                             | Setting Up Filters                                                     | 109 |  |  |
|     | 4.1.4                                                             | Using Filters                                                          | 111 |  |  |
| 4.2 | Viewin                                                            | g and Managing Advanced Dashboards in the Pervasive Analytics Designer |     |  |  |
| 4.3 | Viewing Advanced Dashboard                                        |                                                                        |     |  |  |
| 4.4 | Predefined Advanced Dashboards                                    |                                                                        |     |  |  |
| 5   | Workir                                                            | ng with Customer 360                                                   | 121 |  |  |

### 1 Introduction

Pervasive analytics for SAP Business One, version for SAP HANA enables you to access and visualize your data in a customized way.

The application provides three analytic tools that can accelerate your decision making process, offering immediate and fact-based answers to business questions.

- Key Performance Indicators (KPIs): With queries and views, you can easily design KPIs and related actions that are customized to your specific needs. You can view the KPI and use its actions in the advanced dashboard or the cockpit.
- Pervasive dashboard: With queries and views, you can easily design pervasive dashboards and related actions that are customized to your specific needs. You can view the pervasive dashboard and use its actions in the advanced dashboard or the cockpit.
- Advanced dashboard: You can design advanced dashboards to contain various widgets. You can view the advanced dashboard in pages and retrieve specific data using filters.

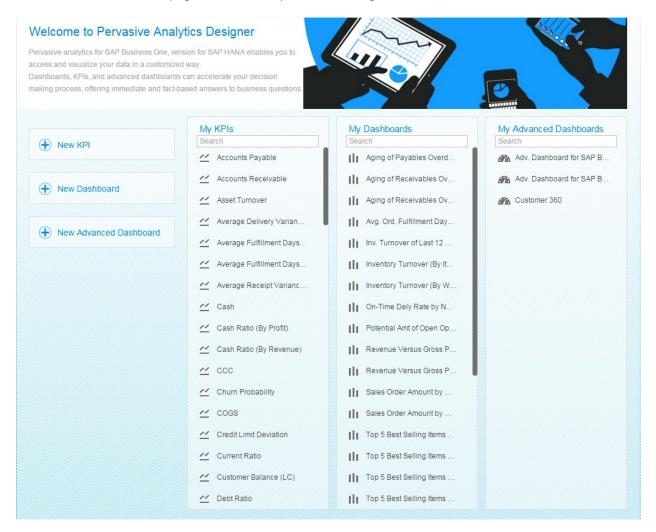

# 2 Working with Key Performance Indicators (KPIs)

A KPI helps you evaluate the status of business in an easy-to-view way. The pervasive analytics designer enables you to design KPIs of your own based on the following:

- Queries in SAP Business One, version for SAP HANA
- Calculation views in the SAP HANA database

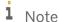

- o For a newly created company in SAP Business One 9.2, version for SAP HANA, the compatibility mode is *Off*, and thus only calculation views are available.
- SAP Business One 9.2, version for SAP HANA companies upgraded from versions that have the compatibility mode feature, will have the same settings for the compatibility mode as the previous versions.
- o The compatibility mode is *On* for SAP Business One 9.2, version for SAP HANA companies upgraded from versions that:
  - o Do not have the compatibility mode feature
  - o Are initialized

Thus, they will have the previously provided analytic and attribute views.

- The compatibility mode is Off for SAP Business One 9.2, version for SAP HANA companies upgraded from versions that:
  - o Do not have the compatibility mode feature
  - o Are not initialized

Thus, only calculation views are available.

For more information about the compatibility mode, look for the SAP Business One Administrator's Guide, version for SAP HANA on SAP Help Portal.

In the pervasive analytics designer, you can also set up a link between your KPI and an advanced dashboard. Thus the linked advanced dashboard will appear when you click the KPI in the Fiori-style cockpit or in an advanced dashboard.

i Note

For more information about the semantic layer data sources, look for the *How to Work with Semantic Layers* guide on SAP Help Portal.

### 2.1 Designing KPIs Using the Pervasive Analytics Designer

#### **Prerequisites**

- You have installed the app framework for SAP Business One, version for SAP HANA. For more information about installing the app framework, look for the *Working with App Framework for SAP Business One, version for SAP HANA* guide on SAP Help Portal.
- You have authorizations for the pervasive analytics designer. To grant authorizations for the pervasive analytics designer to users, from the SAP Business One, version for SAP HANA *Main Menu*, choose *Administration* → *System Initialization* → *Authorizations* → *General Authorizations*. In the *Authorizations* window, select the user for whom you want to set authorizations, and under *Analytics*, in *Pervasive Analytics Designer* select *Full Authorization*.

#### **Procedure**

In the SAP Business One, version for SAP HANA toolbar, choose (Pervasive Analytics).
 Alternatively, in the SAP Business One, version for SAP HANA menu bar, choose Tools → Pervasive Analytics.
 The Pervasive Analytics window appears.

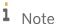

Only users with authorizations for the pervasive analytics designer can access this window.

On the left side of the Pervasive Analytics window, choose New KPI.

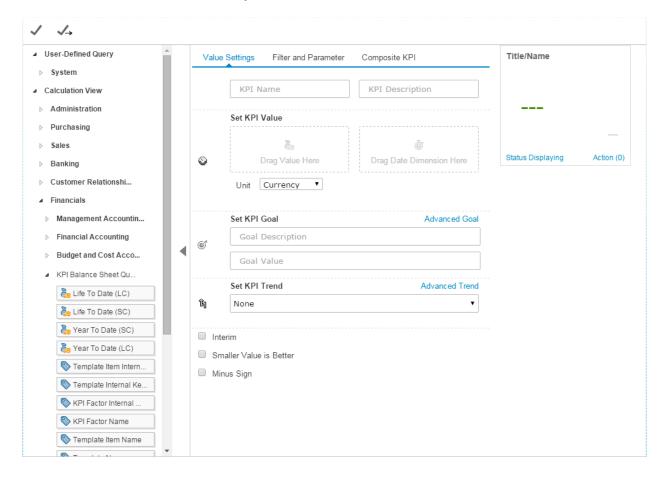

The KPI designer appears. The data source section on the left displays the following:

- o All the system and customized SELECT queries.
- o All the deployed calculation views in the SAP HANA database.

### i Note

- o For a newly created company in SAP Business One 9.2, version for SAP HANA, the compatibility mode is *Off*, and thus only calculation views are available.
- SAP Business One 9.2, version for SAP HANA companies upgraded from versions that have the compatibility mode feature, will have the same settings for the compatibility mode as the previous versions.
- The compatibility mode is On for SAP Business One 9.2, version for SAP HANA companies upgraded from versions that:
  - o Do not have the compatibility mode feature
  - o Are initialized

Thus, they will have the previously provided analytic and attribute views.

- The compatibility mode is Off for SAP Business One 9.2, version for SAP HANA companies upgraded from versions that:
  - o Do not have the compatibility mode feature
  - Are not initialized

Thus, only calculation views are available.

For more information about the compatibility mode, look for the *SAP Business One Administrator's Guide,* version for *SAP HANA* on *SAP Help Portal*.

3. On the left side of the KPI designer, in the data source section, select the query or view based on which you want to design a KPI.

Its measures, dimensions, and parameters appear.

- o Measures appear with the 🐉 label.
- String type dimensions appear with the \infty label.
- o Date type dimensions appear with the is label.
- o Parameters appear with the 🔑 label.
- 4. On the Value Settings tab, specify various settings. For more information, see Value Settings Tab.
- 5. [Optional] On the *Filter and Parameter* tab, specify filters and parameters. For more information, see Filter and Parameter Tab.
  - i Note

If you selected a measure from the *KPI Balance Sheet Query*, *KPI Cash Flow Statement Query*, or *KPI Profit And Loss Query* view, you must add *P\_TemplateInternalKey* as a parameter, and add the dimension *KPI Factor Internal Key* or *KPI Factor Name* as a filter. For more information, see Filter and Parameter Tab and Using Financial KPI Factors.

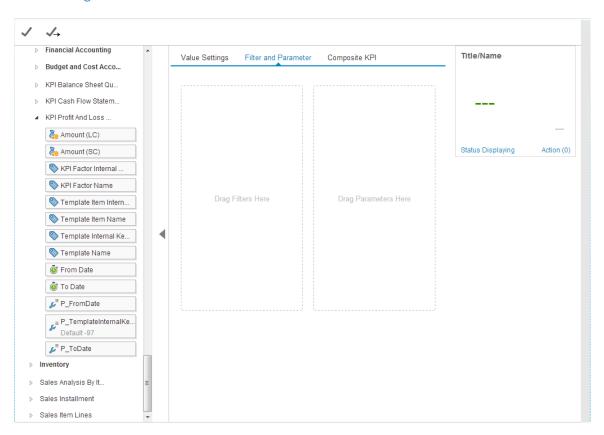

6. [Optional] If you are designing a KPI that consists of other KPIs, then on the *Composite KPI* tab, specify the variables. For more information, see Composite KPI Tab.

### i Note

A KPI value is taken either from the KPI value box on the *Value Settings* tab or from the expression result on the *Composite KPI* tab. Therefore, you cannot both specify a measure in the KPI value box on the *Value Settings* tab and design a composite KPI on the *Composite KPI* tab.

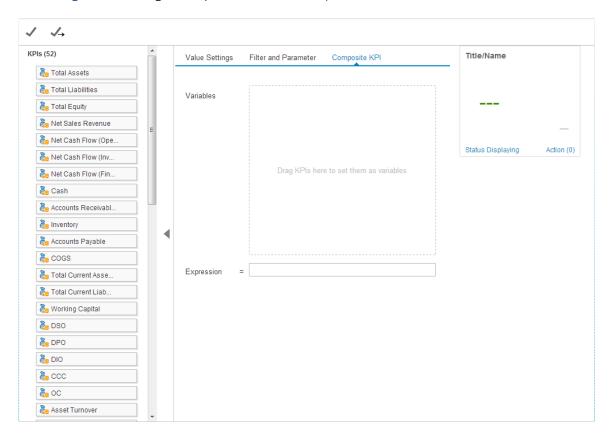

7. [Optional] In the preview area, choose *Status Displaying* and define the display settings. For more information, see Status Displaying Section.

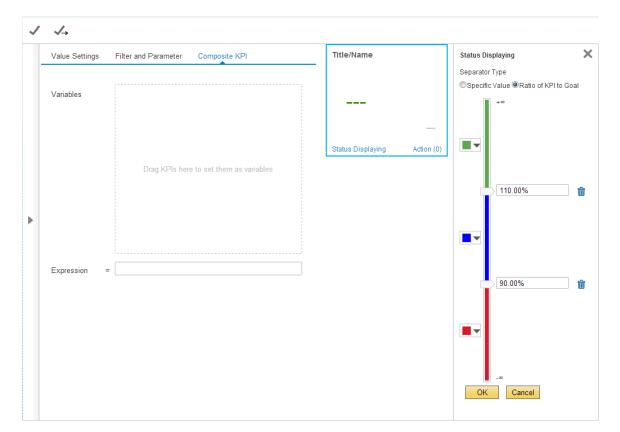

8. [Optional] In the preview area, choose *Action* and add actions to the KPI. For more information, see Adding Actions to KPIs.

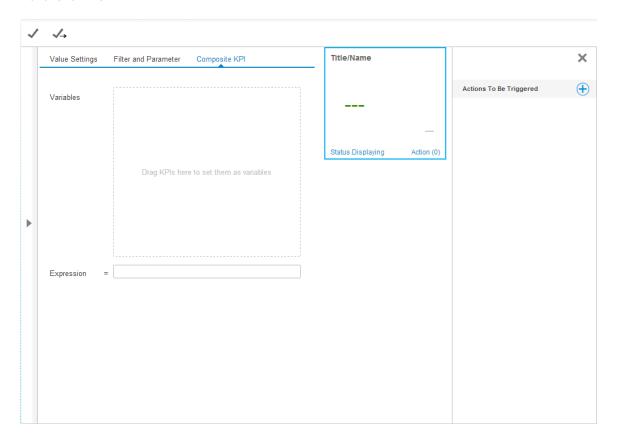

9. To save the KPI, in the upper left corner, choose (Save); to save the KPI as a new one, if you opened an existing KPI, in the upper left corner, choose (Save As).

### 2.1.1 Value Settings Tab

#### **Procedure**

On the Value Settings tab, perform the following:

1. Specify the KPI name and description.

The KPI name appears in the upper left corner of the preview area. The KPI description appears as a tooltip when your mouse cursor hovers over the KPI name.

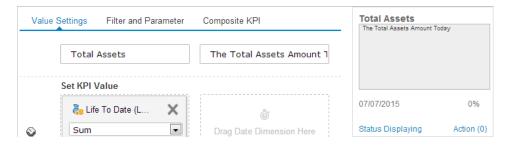

2. In the data source section, in a query or view, select a measure and drag it to the value box of the Set KPI Value section.

The preview area is refreshed and the sum or average of the KPI value appears.

The name of the selected query or view appears in the *From Data Source* field at the bottom of the *Set KPI Value* section.

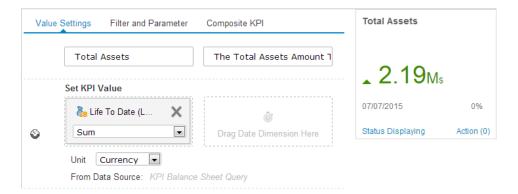

3. [Optional] In the data source section, in the same query or view, select a date dimension, and drag it to the date dimension box of the Set KPI Value section.

The preview area is refreshed and the KPI value is calculated according to the date range you specified.

4. [Optional] In the *Unit* dropdown list of the *Set KPI Value* section, select the unit that you want to display under the KPI value.

The preview area is refreshed and the selected unit appears beside the KPI value. If you customized the unit, you must enter no more than five characters.

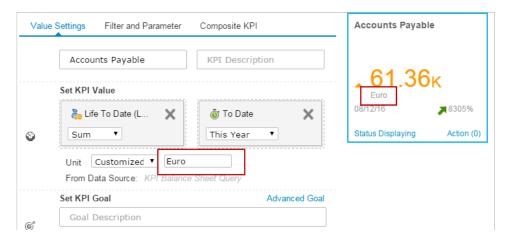

- 5. In the Set KPI Goal section, perform the following to define a basic goal or an advanced goal.
  - o To define a basic goal, specify the name or description of the goal, and specify a number as the goal value.
  - o To define an advanced goal, specify the name or description of the goal. If you selected a measure from a view as your KPI value, select a measure from any query as your goal value; if you selected a measure from a query as your KPI value, select a measure from any query in the same query category as your goal value.

The first value of the measure will be the goal value.

i Note

For the advanced goal value, you cannot select a measure from queries with parameters.

An arrow may appear before the KPI value in the preview area, based on the KPI value and goal value:

o If the KPI value is greater than the goal value, an up arrow appears.

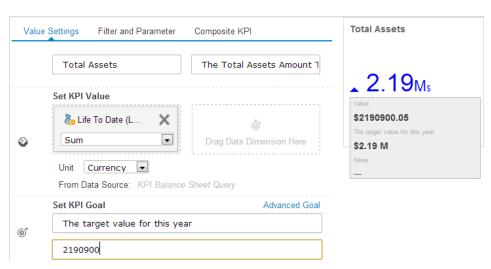

o If the KPI value is equal to the goal value, nothing appears.

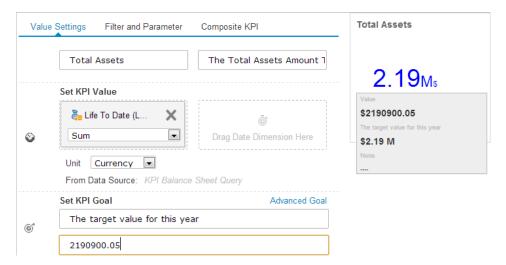

o If the KPI value is smaller than the goal value, a down arrow appears.

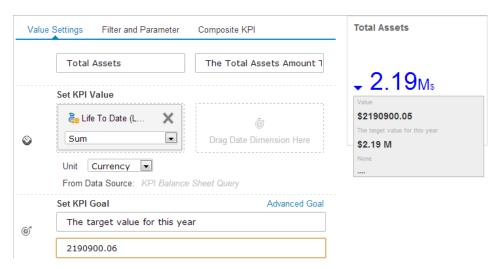

The preview area is refreshed as follows:

- o The goal name and goal value appear in a tooltip when your mouse cursor hovers over the KPI value.
- o The appropriate arrow appears before the KPI value.
- o The color of the arrow and KPI value is updated. The color of the arrow and the KPI value are determined by the settings in the *Status Displaying* section and the status of the *Smaller Value Is Better* checkbox.

You can see the color change in the following screenshots when the settings in the *Status Displaying* section are the same and the status of the *Smaller Value Is Better* checkbox is different.

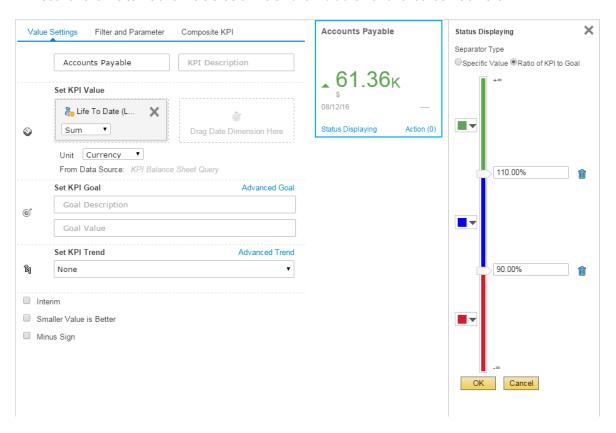

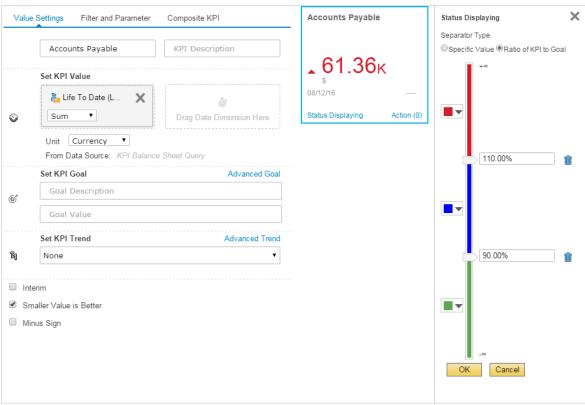

### i Note

If you have changed any default settings in the *Status Displaying* section since starting work on the KPI, the status change of the *Smaller Value Is Better* checkbox will **NOT** determine the color of the arrow and the KPI value. If you want to change the color of the KPI arrow and the KPI value, change the settings in the *Status Displaying* section.

- 6. [Optional] In the Set KPI Trend section, perform the following to define a basic trend or an advanced trend.
  - o To define a basic trend, select the trend type.

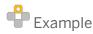

For the month-over-month basis, the trend value will be the compared percentage between the KPI value of this month and that of last month. For the month-over-same-month basis, the trend value will be the compared percentage between the KPI value of this month and that of the same month last year.

o For an advanced trend, if you selected a measure from a view as your KPI value, select a measure from any query as your trend value; if you selected a measure from a query as your KPI value, select a measure from any query in the same query category as your trend value.

The first value of the measure will be the trend value.

i Note

For the advanced trend value, you cannot select a measure from queries with parameters.

An arrow may appear before the trend value in the preview area based on the trend value:

i Note

When the denominator in the trend calculation is not a positive number, the following appears in the trend area.

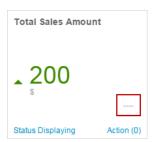

o If the trend value is greater than zero, an up arrow appears.

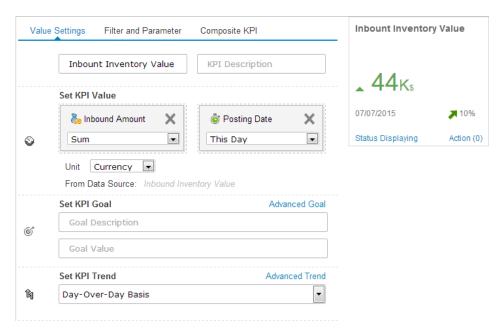

o If the trend value is equal to zero, nothing appears.

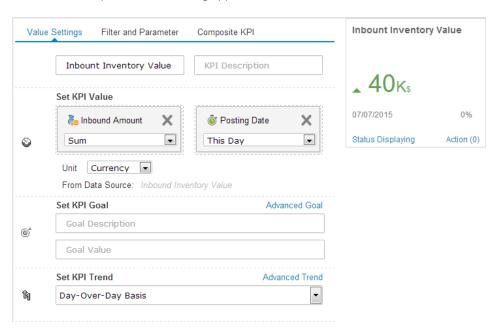

o If the trend value is less than zero, a down arrow appears.

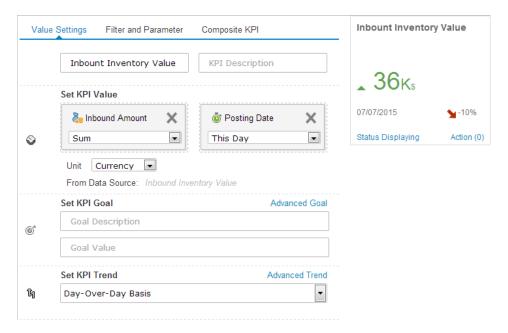

The preview area is refreshed as follows:

- o The trend name and trend value appear in a tooltip when your mouse cursor hovers over the KPI value.
- o The trend value appears in the lower right corner of the preview area.
- o The arrow appears before the trend value.
- o The color of the arrow is updated. The color of the arrow is determined by the status of the *Smaller Value Is Better* checkbox.

You can see the color change in the following screenshots when the status of the *Smaller Value Is Better* checkbox is different.

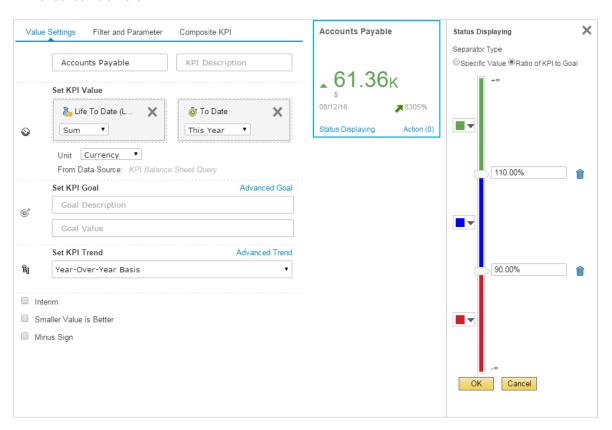

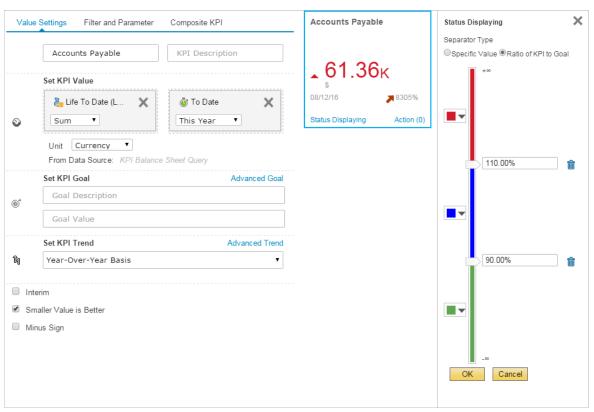

1 Note

If you have changed any default settings in the *Status Displaying* section since starting work on the KPI, the status change of the *Smaller Value Is Better* checkbox will not immediately refresh the preview area. The color of the trend arrow will be refreshed the next time you open this KPI.

- 7. [Optional] To make this KPI unavailable for display in the cockpit, select the *Interim* checkbox. This means that the KPI will only be the component of other KPIs, and will not be available for display in the cockpit.
- 8. [Optional] Select the *Smaller Value Is Better* checkbox to indicate that the smaller the value than the goal value, the better the result, or that if the trend value is less than zero, the result is good. This checkbox determines the color settings in the *Status Displaying* section, thus affecting the following:
  - o Color of the arrow before the trend value.
  - o Color of the following:
    - o Arrow before the KPI value (if the KPI value is not equal to the goal value)
    - o KPI value
    - i Note

If you have changed any default settings in the *Status Displaying* section since starting work on the KPI, the following will happen:

- o The status change of the *Smaller Value Is Better* checkbox will not immediately refresh the color of the trend arrow. The color of the trend arrow will be refreshed the next time you open this KPI.
- o The status change of the *Smaller Value Is Better* checkbox will **NOT** determine the color of the KPI arrow and the KPI value. If you want to change the color of the KPI arrow and the KPI value, change the settings in the *Status Displaying* section.
- 9. [Optional] Select the *Minus Sign* checkbox to add a minus sign in front of the KPI value. The status of this checkbox, together with the settings in the *Status Displaying* section, determines the color of the following:
  - o Arrow before the KPI value (if the KPI value is not equal to the goal value)
  - o KPI value

#### 2.1.2 Filter and Parameter Tab

#### **Prerequisite**

On the *Value Settings* tab, you have dragged a measure from a query or view to the value box of the *Set KPI Value* section.

#### **Procedure**

- For filters, perform the following:
  - i Note

Filters do not apply to the advanced goal or advanced trend.

1. In the data source section, in the same query or view from which you dragged the KPI value, select a dimension and drag it to the filter box.

The Filter Editor window appears.

- 2. In the *Filter Editor* window, perform the following based on the type of the dimension:
  - o For a string type dimension, select a filtering value, or enter a filtering value and choose the *Add Value* button.

The filtering value is added to the *Active Filters* section.

For string type dimensions, -*Current User*- appears as a filtering value. If you choose this value, the code of the logged-on user will be used as the filtering value.

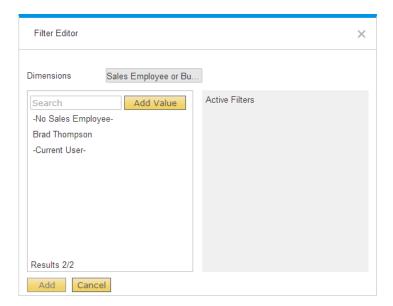

### i Note

When the KPI value filtered by certain filtering values has records in the database, then such and only such filtering values appear in the list. If you want to use other filtering values, you need to enter them and choose the *Add Value* button.

o For a date type dimension, define a time range.

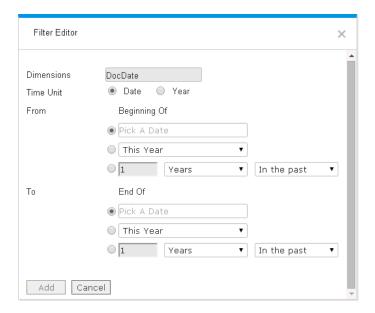

- 3. To save the filter settings, in the *Filter Editor* window, choose the *Add* button. The preview area is refreshed according to the added filters.
  - i Note

If you selected a measure from views *KPI Balance Sheet Query*, *KPI Cash Flow Statement Query*, or *KPI Profit And Loss Query* view, you must add *P\_TemplateInternalKey* as a parameter, and add the dimension *KPI Factor Internal Key* or *KPI Factor Name* as a filter. For more information, see Using Financial KPI Factors.

- For parameters, perform the following:
  - 1. In the data source section, in the same query or view from which you dragged the KPI value, select a parameter and drag it to the parameter box.

The Parameter Editor window appears.

- 2. In the *Parameter Editor* window, perform the following based on the type of the parameter:
  - o For a date type parameter, specify a default date.

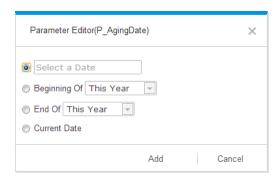

o For a number type parameter, specify a default number.

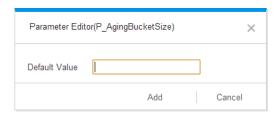

o For a string type parameter, specify a default value.

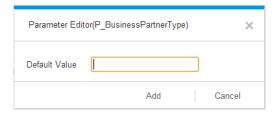

3. To save the parameter settings, choose the *Add* button.

The preview area is refreshed according to the added parameters.

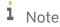

Some parameters are labeled with a red rectangle. To get a meaningful KPI value, you must drag those parameters to the parameter box.

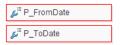

### 2.1.2.1 Using Financial KPI Factors

A financial KPI factor links a KPI and an item in the financial report templates. You define financial KPI factors in the *Financial KPI Factor - Setup* window. To open this window, from the SAP Business One, version for SAP HANA *Main Menu*, choose *Administration*  $\rightarrow$  *Setup*  $\rightarrow$  *Financials*  $\rightarrow$  *Financial KPI Factors*.

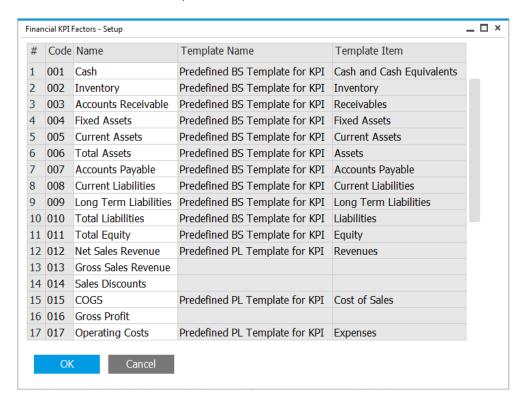

SAP Business One, version for SAP HANA provides 28 predefined financial KPI factors.

In the KPI Balance Sheet Query, KPI Cash Flow Statement Query, and KPI Profit And Loss Query views, the measures that are defined as the KPI values do not retrieve data directly from the database. Only after you identify the financial report template in the KPI designer and set the dimension KPI Factor Internal Key or KPI Factor Name as a filter, does the KPI value retrieve data from the financial report template item that is linked to the financial KPI factor.

Using the financial KPI factors in KPIs consists of the following procedures:

- 1. Link a financial KPI factor to an item in the financial report template.
- 2. Identify the financial report template in the KPI designer.
- 3. Set the dimension KPI Factor Internal Key or KPI Factor Name as a filter.

#### **Prerequisite**

Linked items of the financial report template contain values, and the values belong to the current year.

#### **Procedure**

To link a financial KPI factor to an item in the financial report template, follow the procedure below:

- 1. From the SAP Business One, version for SAP HANA Main Menu, choose Financials  $\rightarrow$  Financial Report Templates.
  - The Financial Report Templates window appears.
- 2. In the Financial Report Templates window, select a template from the Balance Sheet, Profit and Loss, or Statement of Cash Flows report.
  - The template appears on the right.
- 3. In the template, select an item whose data you want to use in the KPI.

4. In the Financial KPI Factors section, in the Factor field, enter the factor code, or press Table to select a factor.

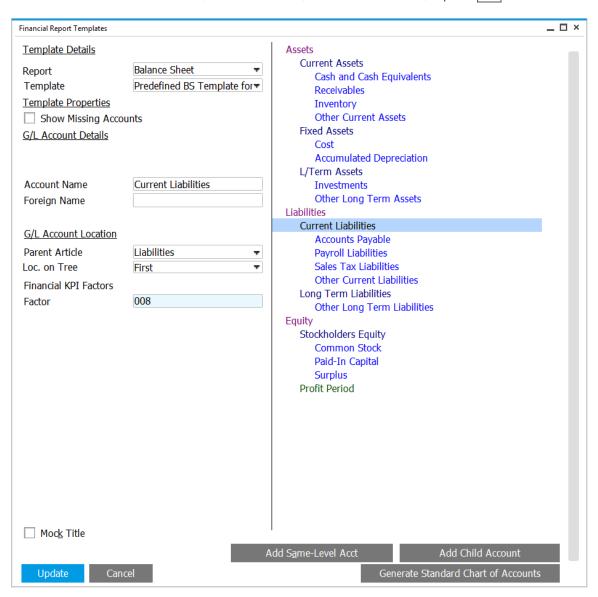

5. To save the link, in the *Financial Report Templates* window, choose the *Update* button.

#### **Procedure**

To identify the financial report template in the KPI designer, follow the procedure below:

- In the SAP Business One, version for SAP HANA menu bar, choose View → System Information.
   When you hover your mouse over fields in windows, you can view system information in the left-hand corner of the status bar.
- 2. From the SAP Business One, version for SAP HANA *Main Menu*, choose *Financials* → *Financial Report Templates*. From the *Report* dropdown list, select the required financial report.
- 3. From the *Template* dropdown list, select the template.

4. Hover your mouse over the template name.

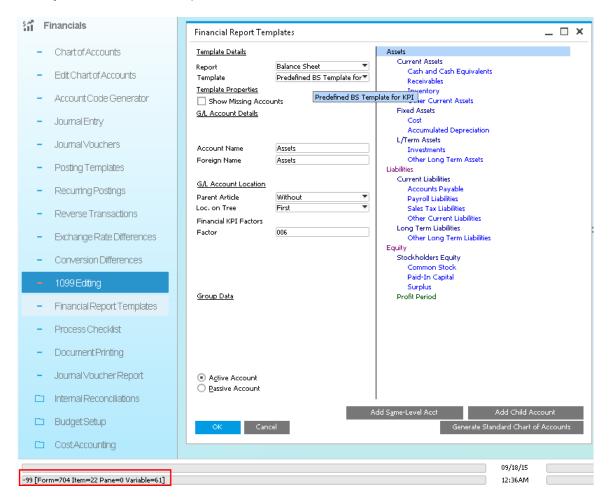

The system information appears in the status bar, and the first number is the template code.

- 5. In the data source section of the KPI designer, in the same query or view from which you dragged the KPI value, select *P\_TemplateInternalKey*, and drag it to the parameter box.
- 6. In the *Parameter Editor* window, enter the template code that you got from the system information of the template.

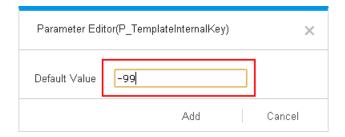

7. To identify the financial report template in the KPI designer, choose the *Add* button.

#### **Procedure**

To set the dimension KPI Factor Internal Key or KPI Factor Name as a filter, follow the procedure below:

- 1. In the data source section, in the same query or view from which you dragged the KPI value, select *KPI Factor Internal Key* or *KPI Factor Name*, and drag it to the filter box.
  - The Filter Editor window appears, displaying all the financial KPI factors that contain values.
- 2. In the *Filter Editor* window, select the available financial KPI factor, or enter a financial KPI factor code (if you dragged the *KPI Factor Internal Key* dimension) or financial KPI factor name (if you dragged the *KPI Factor Name* dimension), and choose the *Add Value* button.

The financial KPI factor is added to the Active Filters section.

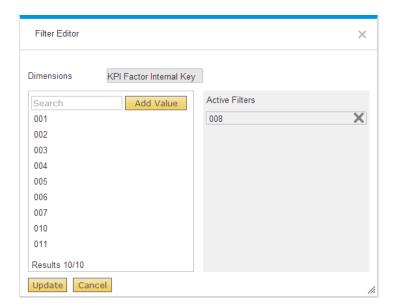

3. To save the filter settings, choose the *Add* button.

The preview area is refreshed and the KPI value is retrieved from the financial report template item.

### 2.1.3 Composite KPI Tab

The data source section of the Composite KPI tab displays all the KPIs in the database, including interim KPIs.

i Note

Nested composite KPI is not supported. Example of a nested composite KPI is as follows: Expression=K01+K02, K02=K03+04. You can use the following instead: Expression= K01+K03+K04.

The following expressions are supported: "+" (plus sign), "-" (minus sign), "\*" (multiply sign), "/" (divide sign), "()" (bracket).

#### **Procedure**

On the Composite KPI tab, perform the following:

- 1. From the KPI list section, drag a KPI to the variable box. The dragged KPI is labeled as a variable.
- 2. In the *Expression* field, specify the expression using the variables.

  The preview area is refreshed and the result of the calculated expression appears as the KPI value.

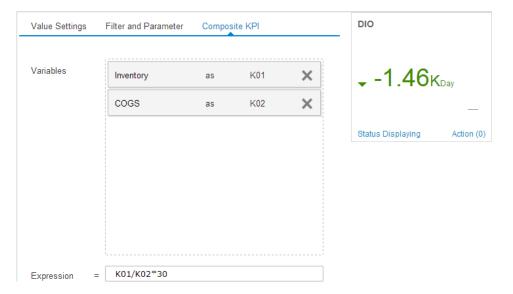

### 2.1.4 Status Displaying Section

#### **Procedure**

In the Status Displaying section, perform the following:

- 1. Select the separator type.
- 2. In the two value boxes, perform the following based on the separator type you selected:
  - o If you selected *Specific Value*, enter specific values to act as the separators for different colors.
  - o If you selected *Ratio of KPI to Goal*, enter numbers with percentage symbols to act as the separators for different colors.
- 3. In the three colored dropdown lists, select the colors to represent the three separated parts.
- 4. You can click the color bar to add a separator.
- 5. To delete the separator, choose (Delete) beside the value box; to save the display settings, choose the OK button.

The preview area is refreshed. The color of the KPI and the arrow before the KPI value (if the KPI value is not equal to the goal value) is updated.

### 2.1.5 Adding Actions to KPIs

To access the action section of a KPI, in the lower right corner of the preview area, choose *Action*. The action section displays the action that you have defined.

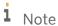

You can add only one action for one KPI.

#### **Procedure**

To add actions to KPIs, follow the procedure below.

1. In the action section of a KPI, choose (Add a New Action) beside Actions To Be Triggered.

The edit window appears.

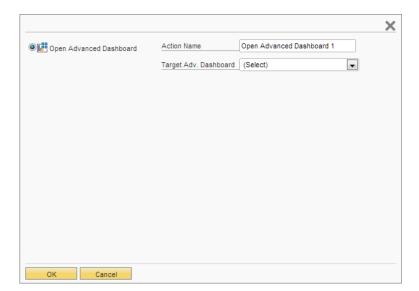

- 2. You can add one type of action. For more information, see the following section.
- 3. To save the action, in the edit window, choose the *OK* button; to delete the action, in the action section, choose \* (*Remove*) beside the action.

### 2.1.5.1 Action: Open Advanced Dashboard

In the Fiori-style cockpit or an advanced dashboard, for a KPI to which you have added this type of action, click the KPI to open the linked advanced dashboard.

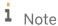

Make sure you have authorizations for the advanced dashboard that you want to view. To set authorizations for advanced dashboards to users, from the SAP Business One, version for SAP HANA Main Menu, choose Administration  $\rightarrow$  System Initialization  $\rightarrow$  Authorizations  $\rightarrow$  General Authorizations. In the Authorizations window, select the user to whom you want to grant the authorization, and in Analytics  $\rightarrow$  Content  $\rightarrow$  Advanced Dashboard, select Full Authorization for the advanced dashboards for which you want to grant authorization. Once you have authorizations for a specific advanced dashboard, you can view all the contents in it.

#### **Procedure**

To add action type Open Advanced Dashboard, follow the procedure below:

- 1. In the edit window of actions, select the Open Advanced Dashboard radio button.
- 2. In the Action Name field, specify the action name.
- 3. In the *Target Adv. Dashboard* dropdown list, select the advanced dashboard that you want to open. You can link the KPI to only one advanced dashboard with one action, and you can add only one action to one KPI.
- 4. To save the action, choose the OK button.

# 2.1.5.2 Action: Open Dashboard (For the SAP Business One Sales App)

In the SAP Business One mobile apps, for a KPI to which you have added this type of action, tap the KPI to open the linked pervasive dashboard.

For more information about customizing the advanced dashboard to be displayed in the SAP Business One mobile apps, see Predefined Advanced Dashboards.

For more information about the mobile apps, look for the guides *Working with SAP Business One Sales Mobile App* or *Working with SAP Business One Service Mobile App* on SAP Help Portal.

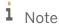

This action takes effect only in the SAP Business One mobile apps.

#### **Procedure**

To add the action type Open Dashboard (For the SAP Business One Sales App), follow the procedure below:

- 1. In the edit window of actions, select the Open Dashboard (For the SAP Business One Sales App) radio button.
- 2. In the *Action Name* field, specify the action name.

- 3. In the *Target. Dashboard* dropdown list, select the pervasive dashboard that you want to open. You can link the KPI to only one pervasive dashboard with one action, and you can add only one action to one KPI.
- 4. To save the action, choose the *OK* button.

### 2.2 Viewing KPIs in the Cockpit

In the cockpit, you can view predefined KPIs as well as the KPIs that are designed using the pervasive analytics designer.

#### **Prerequisites**

- Your system administrator or key user has done the following:
  - o Enabled the cockpit at company level by selecting the *Cockpit* radio button on the *Cockpit* tab of the *General Settings* window. To open this window, from the SAP Business One, version for SAP HANA *Main Menu*, choose *Administration* → *System Initialization* → *General Settings*.
  - o Assigned the user authorizations for *Cockpit & Widget*. To grant the *Cockpit & Widget* authorizations to users, from the SAP Business One, version for SAP HANA *Main Menu*, choose *Administration* → *System Initialization* → *Authorizations* → *General Authorizations*. In the *Authorizations* window, select the user to whom you want to grant the authorizations, and in *Cockpit & Widget*, select *Full Authorization*.
- You have enabled the cockpit at user level by choosing Tools →Cockpit →Enable My Cockpit in the SAP Business One, version for SAP HANA menu bar.
- You have authorizations for the KPI that you want to view. To set authorizations for KPIs to users, from the SAP Business One, version for SAP HANA *Main Menu*, choose *Administration* → *System Initialization* → *Authorizations* → *General Authorizations*. In the *Authorizations* window, select the user to whom you want to grant the authorization, and in *Analytics* → *Content* → *KPI*, select *Full Authorization* for the KPIs for which you want to grant authorization.

#### **Procedure**

- 1. From the SAP Business One, version for SAP HANA navigation panel on the left side of the window, under *My Cockpit*, select the cockpit you want to use.
  - The cockpit appears.
- 2. In the navigation panel, choose *Widget Gallery* → *General Widgets*.

3. Select KPI Widget and drag it into the open cockpit area.

A window appears.

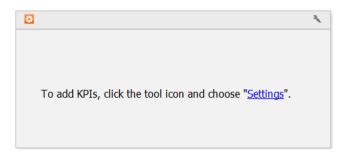

- 4. To add a KPI to your cockpit, in the upper right section of the window, choose (Tools).
- From the dropdown list, choose Settings.
   The Select KPI window appears, listing all the KPIs for which you have authorizations.
- 6. To add one or more KPIs to the cockpit, select the appropriate checkbox.

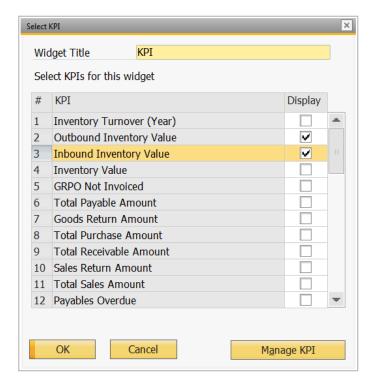

7. To confirm your choices, choose the *OK* button. The selected KPIs appear.

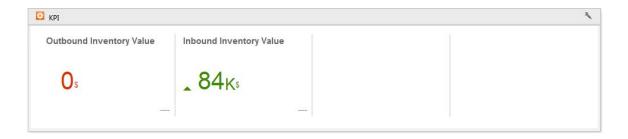

### 2.3 Viewing KPIs in the Fiori-Style Cockpit

For more information about viewing KPIs in the Fiori-style cockpit, look for the *How to Work with the Fiori-Style Cockpit* guide on SAP Help Portal.

### 2.4 Managing KPIs in the Pervasive Analytics Designer

#### **Prerequisites**

- You have installed the app framework for SAP Business One, version for SAP HANA. For more information
  about installing the app framework, look for the Working with App Framework for SAP Business One, version
  for SAP HANA guide on SAP Help Portal.
- You have authorizations for the pervasive analytics designer. To grant authorizations for the pervasive analytics designer to users, from the SAP Business One, version for SAP HANA *Main Menu*, choose *Administration* → *System Initialization* → *Authorizations* → *General Authorizations*. In the *Authorizations* window, select the user for whom you want to set authorizations, and under *Analytics*, in *Pervasive Analytics Designer*, select *Full Authorization*.

#### **Procedure**

In the SAP Business One, version for SAP HANA toolbar, choose (Pervasive Analytics).
 Alternatively, in the SAP Business One, version for SAP HANA menu bar, choose Tools → Pervasive Analytics.
 The Pervasive Analytics window appears.

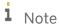

Only users with authorizations for the pervasive analytics designer can access this window.

- 2. In the My KPIs section, you can find all the KPIs, for which you can perform the following:
  - o Select each KPI to view its contents.
  - o To delete a KPI, hover your mouse over the relevant KPI, choose the X icon, and choose the Yes button in the system message.

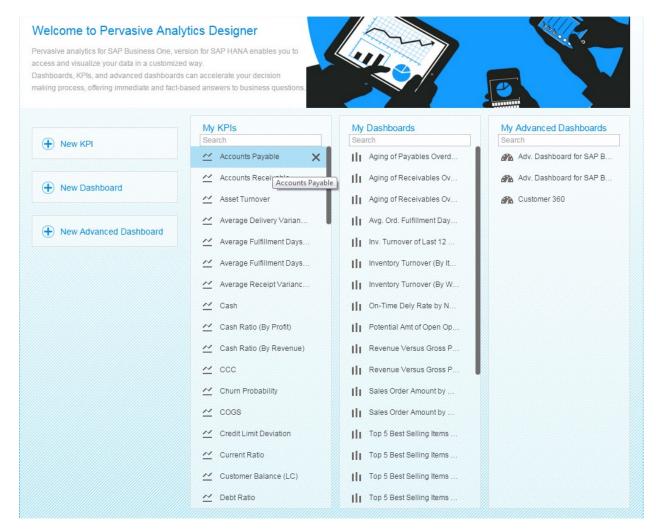

### 2.5 Predefined KPIs

i Note

The predefined KPIs in the four localizations (CN, DE, GB, US) are available for the following charts of accounts:

| Chart of Accounts | Local Settings                       |
|-------------------|--------------------------------------|
| M - 股份有限公司会计制度    | China                                |
| C - US_CoA        | United States Of America/Puerto Rico |

| Chart of Accounts | Local Settings         |
|-------------------|------------------------|
| N - SKR03         | Germany                |
| G - GB_CoA        | United Kingdom/Ireland |

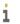

### 1 Note

The predefined KPIs in the localization All are available for all charts of accounts in all localizations.

KPIs can differ among companies, depending on industries and company goals. The 57 predefined KPIs are the most commonly used ones that reflect a company's financial performances.

You can focus on individual KPIs to measure the performance at a specific requirement. You can also group the KPIs in a certain area to get a whole and comprehensive picture of your company's financial performances.

The predefined KPIs are in the following areas:

#### • Working capital management:

Working capital is the amount of a company's current assets minus its current liabilities. The working capital ensures that the company is able to carry out its day-to-day operations, as well as to satisfy its maturing short-term debt and the upcoming operational expenses.

The following predefined KPIs help you measure and monitor your company's working capital:

- o Accounts Payable (CN, DE, GB, US)
- o Accounts Receivable (CN, DE, GB, US)
- o Cash (CN, DE, GB, US)
- o CCC (CN, DE, GB, US)
- Customer Receivables
- o DIO (CN, DE, GB, US)
- o DPO (CN, DE, GB, US)
- o DSO (CN, DE, GB, US)
- o Inventory (CN, DE, GB, US)
- o Inventory Turnover (CN, DE, GB, US)
- Inventory Turnover (Year)
- o OC (CN, DE, GB, US)
- o Open Amount of Deliveries for Customer
- o Working Capital (CN, DE, GB, US)

#### Profitability ratios:

Profitability measures a company's ability to generate earnings considering sales, assets and equity. It highlights a company's efficiency for gaining profits. It is important to company owners and investors.

The following predefined KPIs help you define and measure your company's profitability:

- o Asset Turnover (CN, DE, GB, US)
- o Gearing Ratio (CN, DE, GB, US)
- o Gross Profit (CN, DE, GB, US)
- Gross Profit (LTD)
- Gross Profit (YTD)
- o Gross Profit Margin (CN, DE, GB, US)
- Gross Profit Margin (YTD)

- o Net Profit Margin (CN, DE, GB, US)
- o Operating Margin (CN, DE, GB, US)
- o ROE (CN, DE, GB, US)

#### · Liquidity ratios:

Liquidity is a company's ability to pay off its short-term debts. It shows the proportion by which the current liabilities are covered by liquid assets. In general, the greater the coverage is, the more likely it is that the company is able to pay the debts when they fall due, and still be able to fund ongoing operations.

The following predefined KPIs reflect your company's liquidity:

- o Cash Ratio (By Profit) (CN, DE, GB, US)
- o Cash Ratio (By Revenue) (CN, DE, GB, US)
- o Current Ratio (CN, DE, GB, US)
- o Quick Ratio (CN, DE, GB, US)
- Debt Ratios (CN, DE, GB, US):

Debit ratio is calculated as a company's total debts to its total assets, which quantifies how leveraged a company is. It indicates how much a company relies on the debts to finance its assets.

The higher the debt ratio is, the riskier the operations are; this means that the company needs to bear a higher proportion of cash flow that is generated from operations to pay the interests on its debts.

#### Financial statements:

Financial statements are formal records that reflect a company's financial activities and performances in a financial period. The information is presented in a manner that is easy to understand. Typically, the following statements are included:

- o Balance Sheet
- o Cash Flow Statement
- Profit and Loss Statement

A company needs to prepare and show its financial statements to reveal its financial activities and performances. The public and stakeholders thus can make their financial decisions based on the financial statements.

The following predefined KPIs show the main and important statement items:

- o Accounts Payable (CN, DE, GB, US)
- o Accounts Receivable (CN, DE, GB, US)
- o Cash (CN, DE, GB, US)
- o COGS (CN, DE, GB, US)
- o Gross Profit (CN, DE, GB, US)
- o Inventory (CN, DE, GB, US)
- o Net Cash Flow (CN, DE, GB, US)
- o Net Cash Flow (Financial) (CN, DE, GB, US)
- o Net Cash Flow (Investment) (CN, DE, GB, US)
- o Net Cash Flow (Operating) (CN, DE, GB, US)
- o Net Profit (CN, DE, GB, US)
- o Total Assets (CN, DE, GB, US)
- o Total Current Assets (CN, DE, GB, US)
- o Total Current Liabilities (CN, DE, GB, US)

- o Total Equity (CN, DE, GB, US)
- o Total Liabilities (CN, DE, GB, US)
- Daily operation indexes:

The following predefined KPIs help you monitor and evaluate some important parts or aspects of your company's daily operations:

- o Expense 1 (DE, GB, US)
- o Expense 2 (DE, GB, US)
- o Inventory Value
- o Operating Cost (DE, GB, US)
- o Operating Income (CN, DE, GB, US)

The following predefined KPIs help you monitor and evaluate the important parts or aspects from the sales side:

- o Average Delivery Variance Days
- o Average Fulfillment Days for a Sales Order
- o Net Sales Revenue (CN, DE, GB, US)
- o Number of Open Deliveries
- o Number of Open Sales Orders
- o Number of Open Sales Quotations
- o Number of Open Service Calls
- o On-Time Delivery Rate
- o Open Amount of Deliveries
- o Outbound Inventory Value
- o Receivables Overdue
- o My Sales Amount (with Tax) for Current Month
- o Sales Return Amount
- o Sales Return Amount for This Year
- o Total Receivable Amount
- o Total Receivable Amount (LTD)
- o Total Sales Amount
- o Total Sales Amount (LTD)
- o Total Sales Amount (YTD)

The following predefined KPIs help you monitor and evaluate the important parts or aspects from the purchasing side:

- o Average Fulfillment Days for a Purchase Order
- o Average Receipt Variance Days
- o Goods Return Amount
- o GRPO Not Invoiced
- o Inbound Inventory Value
- o Payables Overdue
- o Total Payable Amount
- o Total Purchase Amount

- Customer relationship management (CRM):
  - o Churn Probability
  - o Credit Limit Deviation
  - o Opportunity Win Rate (LTD)
  - o Potential Amt of Open Opportunities
  - o Potential Amount of My Open Opportunities
  - o Weighted Amount of All Open Opportunities (LC)
  - o Monthly Closed Tickets
  - o Yearly In-Service Rate

For a complete list of predefined KPIs, see the table below.

i Note

For more information about financial KPI factors, see Using Financial KPI Factors.

i Note

To see a specific query, in the menu bar, choose  $Tools \rightarrow Queries \rightarrow Query Manager$ . For more information about the query manager, see Query Manager in the online help documentation.

| KPI Name                                      | KPI Description                                                                                                    | Data Source                                                     | Interim<br>or Not | Localization      |
|-----------------------------------------------|----------------------------------------------------------------------------------------------------|-----------------------------------------------------------------|-------------------|-------------------|
| Accounts<br>Payable                           | Accounts payable amount on the current day                                                                                                    | Financial KPI<br>factor Accounts<br>Payable (factor<br>007)     | Yes               | CN, DE, GB,<br>US |
| Accounts<br>Receivable                        | Accounts receivable amount on the current day                                                                                                    | Financial KPI<br>factor Accounts<br>Receivables (factor<br>003) | Yes               | CN, DE, GB,<br>US |
| Asset<br>Turnover                             | Asset turnover ratio up to today in the current month, reflecting the efficiency of a company's use of its assets in generating net sales revenue to the company                                     | KPI Net Sales<br>Revenue ÷ KPI<br>Total Assets                  | No                | CN, DE, GB,<br>US |
| Average<br>Delivery<br>Variance Days          | Average (YTD) number of days between the posting date of the delivery and the due date of the source sales order. The KPI covers orders within the current year according to their document dates.   | Calculation view<br>Statistics of On-<br>Time Delivery          | No                | All               |
| Average Fulfillment Days for a Purchase Order | Average (YTD) number of days it takes to receive products since the purchase order is created. The KPI covers orders within the current year according to their document dates. Fulfillment days per | Calculation view Purchase Order Fulfillment Cycle Time Query    | No                | All               |

| KPI Name                                            | KPI Description                                                                                                    | Data Source                                                  | Interim<br>or Not | Localization      |
|-----------------------------------------------------|----------------------------------------------------------------------------------------------------|--------------------------------------------------------------|-------------------|-------------------|
|                                                     | purchase order = posting date of GRPO - posting date of purchase order                                                                                                    |                                                              |                   |                   |
| Average<br>Fulfillment<br>Days for a<br>Sales Order | Average (YTD) number of days it takes to deliver products since the sales order is created. The KPI covers orders within the current year according to their document dates. Fulfillment days per sales order = posting date of delivery - posting date of sales order                                                                                                    | Calculation view Sales Order Fulfillment Cycle Time Analysis | No                | All               |
| Average<br>Receipt<br>Variance Days                 | Average (YTD) number of days between the posting date of goods receipt PO and the due date of the source purchase order. The KPI covers orders within the current year according to their document dates.                                                                                                    | Calculation view<br>Statistics of On-<br>Time Receipt        | No                | All               |
| Cash                                                | Total amount of cash and monetary capital on the current day                                                                                                    | Financial KPI<br>factor <i>Cash</i> (factor<br>001)          | Yes               | CN, DE, GB,<br>US |
| Cash Ratio<br>(By Profit)                           | Net cash flow spent on operating activities as a percentage of the net profit gained. The value is up to today in the current month.                                                                                                    | KPI Net Cash flow<br>(Operating) ÷ KPI<br>Net Profit         | No                | CN, DE, GB,<br>US |
| Cash Ratio<br>(By Revenue)                          | Net cash flow spent on operating activities as a percentage of the net sales revenue achieved. The value is up to today in the current month.                                                                                                    | KPI Net Cash flow<br>(Operating) ÷ KPI<br>Net Sales Revenue  | No                | CN, DE, GB,<br>US |
| ccc                                                 | Cash conversion cycle up to today in the current month.  Cash conversion cycle, the average number of days it takes for a company to convert resource inputs into cash flows                                                                                                    | KPI DIO + KPI DSO<br>- KPI DPO                               | No                | CN, DE, GB,<br>US |
| Churn<br>Probability                                | <ul> <li>Average churn rate of all customers based on sales orders and A/R invoices.</li> <li>The system performs the following:</li> <li>1. Randomly selects a certain portion of your historical sales data.</li> <li>2. Divides the selected data into a training dataset and a validation dataset.</li> <li>3. Generates a churn model based on the datasets.</li> </ul> | Calculation view Customer Churn Query                        | No                | All               |

| KPI Name                  | KPI Description                                                                                                    | Data Source                                                    | Interim<br>or Not | Localization      |
|---------------------------|----------------------------------------------------------------------------------------------------|----------------------------------------------------------------|-------------------|-------------------|
|                           | 4. Forecasts the churn rate based on the churn model.  This result is only for your reference. In Customer 360, this KPI displays the churn rate of the relevant customer.  Note  To view the rate and to update it with the latest data in your company database, in a web browser, navigate to the following URL: https:// <server address="">:<port>/Predictiv eAnalysis, log on to the company you are working with, and define the refresh schedule.  The URL supports the following Web browsers: Google Chrome, Microsoft Edge, Apple Safari, and Mozilla Firefox.</port></server> |                                                                |                   |                   |
| COGS                      | Costs of goods sold up to today in the current month                                                                                                    | Financial KPI<br>factor COGS<br>(factor 015)                   | Yes               | CN, DE, GB,<br>US |
| Credit Limit<br>Deviation | Total of the following of all customers: In the Business Partner Master Data window, Credit Limit on the Payment Terms tab minus Account Balance minus Deliveries minus Orders. In Customer 360, this KPI displays the result for the relevant customer.                                                                                                    | User-defined<br>query Credit Limit<br>Deviation                | No                | AII               |
| Current Ratio             | The ratio between the total current assets and total current liabilities of a company on the current day                                                                                                    | KPI Total Current<br>Assets ÷ KPI Total<br>Current Liabilities | No                | CN, DE, GB,<br>US |
| Customer<br>Receivables   | The account balance of customers. The data is taken from the Account Balance field of the Business Partner Master Data window of customers.  In the SAP Business One Sales app, this KPI appears on the Dashboard tab of customers by default and displays the account balance of the specific customer.  For more information about customizing the advanced dashboard to be displayed                                                                                                    | User-defined<br>query <i>Balance Due</i>                       | No                | All               |

| KPI Name               | KPI Description                                                                                                    | Data Source                                                   | Interim<br>or Not | Localization      |
|------------------------|----------------------------------------------------------------------------------------------------|---------------------------------------------------------------|-------------------|-------------------|
|                        | in the SAP Business One mobile apps, see<br>Predefined Advanced Dashboards.                                                                                           |                                                               |                   |                   |
| Debt Ratio             | The percentage of a company's assets that are provided via debt on the current day                                                                                    | KPI Total Liabilities<br>÷ KPI Total Assets                   | No                | CN, DE, GB,<br>US |
| DIO                    | Days of inventory outstanding up to today in the current month.  Days of inventory outstanding, the average number of days a company takes to sell its inventory.     | KPI Inventory ÷ KPI<br>COGS × 30                              | No                | CN, DE, GB,<br>US |
| DPO                    | Days of payable outstanding up to today in the current month.  Days of payable outstanding, the average number of days a company takes to pay its suppliers.          | KPI Accounts Payable ÷ KPI COGS × 30                          | No                | CN, DE, GB,<br>US |
| DSO                    | Days of sales outstanding up to today in the current month.  Days of sales outstanding, the average number of days a company takes to collect its account receivables | KPI Accounts<br>Receivable ÷ KPI<br>Net Sales Revenue<br>× 30 | No                | CN, DE, GB,<br>US |
| Expense 1              | Expense amount that needs to be deducted from operating income for generating net profit                                                                              | Financial KPI<br>factor <i>Expense 1</i><br>(factor 023)      | Yes               | DE, GB, US        |
| Expense 2              | Expense amount that needs to be deducted from operating income for generating net profit                                                                              | Financial KPI<br>factor Expense 2<br>(factor 024)             | Yes               | DE, GB, US        |
| Gearing Ratio          | The proportion of debt to equity on the current day                                                                                                    | KPI Total Liabilities<br>÷ KPI Total Equity                   | No                | CN, DE, GB,<br>US |
| Goods Return<br>Amount | Goods return amount in the current month                                                                                                    | User-defined<br>query Goods<br>Return Amount                  | No                | All               |
| Gross Profit           | Gross profit amount gained up to today in the current month                                                                                                    | Financial KPI<br>factor <i>Gross Profit</i><br>(factor 016)   | No                | CN                |
|                        |                                                                                                    | KPI Net Sales<br>Revenue – KPI<br>COGS                        |                   | DE, GB, US        |
| Gross Profit<br>(LTD)  | Gross profit amount gained until today                                                                                                    | Calculation view Profitability Analysis                       | No                | All               |

| KPI Name                        | KPI Description                                                                                                    | Data Source                                              | Interim<br>or Not | Localization      |
|---------------------------------|----------------------------------------------------------------------------------------------------|----------------------------------------------------------|-------------------|-------------------|
| Gross Profit<br>(YTD)           | Gross profit amount gained in this year so far                                                                                                    | Calculation view Profitability Analysis                  | No                | All               |
| Gross Profit<br>Margin          | Gross profit margin up to today in the current month                                                                                                    | KPI Gross Profit ÷<br>KPI Net Sales<br>Revenue           | No                | CN, DE, GB,<br>US |
| Gross Profit<br>Margin (YTD)    | Gross profit amount divided by net sales amount in this year so far                                                                                                    | Calculation view Profitability Analysis                  | No                | All               |
| GRPO Not<br>Invoiced            | Goods receipt of purchase order not invoiced in the current month                                                                                                    | User-defined<br>query GRPO Not<br>Invoiced               | No                | All               |
| Inbound<br>Inventory<br>Value   | Inbound inventory value in the current month                                                                                                    | User-defined<br>query Inbound<br>Inventory Value         | No                | All               |
| Inventory                       | Inventory amount on the current day                                                                                                    | Financial KPI<br>factor <i>Inventory</i><br>(factor 002) | Yes               | CN, DE, GB,<br>US |
| Inventory<br>Turnover           | Inventory turnover ratio up to today in the current month                                                                                                    | KPI COGS ÷ KPI<br>Inventory                              | No                | CN, DE, GB,<br>US |
| Inventory<br>Turnover<br>(Year) | Inventory turnover of the last 12 months                                                                                                    | User-defined<br>query Inventory<br>Turnover              | No                | All               |
| Inventory<br>Value              | Inventory value on the current day                                                                                                    | User-defined<br>query Inventory<br>Value                 | No                | All               |
| Monthly<br>Closed Tickets       | The number of service tickets that you have closed this month. The data is sourced from the end time of your closed service tickets. If the end time of a service ticket is null, the service ticket will not be included.  In the SAP Business One Service app, this KPI appears in the KPI screen by default. You can tap the tile to view more data by month, quarter or year in a line chart.  For more information about customizing the advanced dashboard to be displayed in the SAP Business One mobile apps, see Predefined Advanced Dashboards. | User-defined query Monthly Closed Tickets                | No                | All               |

| KPI Name                                              | KPI Description                                                                                                    | Data Source                                                          | Interim<br>or Not | Localization      |
|-------------------------------------------------------|----------------------------------------------------------------------------------------------------|----------------------------------------------------------------------|-------------------|-------------------|
| My Sales<br>Amount (with<br>Tax) for<br>Current Month | The total sales order amount of this month of the currently logged-on sales employee. The data is taken from the <i>Total</i> field of the <i>Sales Order</i> window whose posting date is within the current month of the currently logged-on sales employee.  In the SAP Business One Sales app, this KPI appears in the KPI screen by default.  For more information about customizing the advanced dashboard to be displayed in the SAP Business One mobile apps, see Predefined Advanced Dashboards. | User-defined query Sales Order                                       | No                | All               |
| Net Cash Flow                                         | Net cash flow amount up to today in the current month                                                                                                    | Financial KPI<br>factor <i>Net Cash</i><br><i>Flow</i> (factor 028)  | No                | CN, DE, GB,<br>US |
| Net Cash Flow<br>(Financial)                          | Net cash flow amount spent on financing activities up to today in the current month                                                                                                    | Financial KPI<br>factor Net Cash<br>Flow (Financing)<br>(factor 027) | No                | CN, DE, GB,<br>US |
| Net Cash Flow<br>(Investment)                         | Net cash flow amount spent on investing activities up to today in the current month                                                                                                    | Financial KPI<br>factor Net Cash<br>Flow (Investing)<br>(factor 026) | No                | CN, DE, GB,<br>US |
| Net Cash Flow<br>(Operating)                          | Net cash flow amount spent on operating activities up to today in the current month                                                                                                    | Financial KPI<br>factor Net Cash<br>Flow (Operating)<br>(factor 025) | No                | CN, DE, GB,<br>US |
| Net Profit                                            | Net profit amount gained up to today in the current month                                                                                                    | Financial KPI<br>factor <i>Net Profit</i><br>(factor 020)            | No                | CN                |
|                                                       |                                                                                                    | KPI Operating Income – KPI Expense 1 – KPI Expense 2                 |                   | DE, GB, US        |
| Net Profit<br>Margin                                  | Net profit margin up to today in the current month                                                                                                    | KPI Net Profit ÷<br>KPI Net Sales<br>Revenue                         | No                | CN, DE, GB,<br>US |
| Net Sales<br>Revenue                                  | Net sales revenue amount achieved up to today in the current month                                                                                                    | Financial KPI<br>factor Net Sales<br>Revenues (factor<br>012)        | No                | CN, DE, GB,<br>US |

| KPI Name                              | KPI Description                                                                                                    | Data Source                                                 | Interim<br>or Not | Localization      |
|---------------------------------------|----------------------------------------------------------------------------------------------------|-------------------------------------------------------------|-------------------|-------------------|
| Number of<br>Open<br>Deliveries       | Total number of deliveries whose status is <i>Open</i> .  In Customer 360, this KPI displays the number for the relevant customer.                                                                                                    | User-defined<br>query Number of<br>Open Deliveries          | No                | All               |
| Number of<br>Open Sales<br>Orders     | Total number of sales orders whose status is <i>Open</i> .  In Customer 360, this KPI displays the number for the relevant customer.                                                                                                    | User-defined<br>query Number of<br>Open Sales Orders        | No                | All               |
| Number of<br>Open Sales<br>Quotations | Total number of sales quotations whose status is <i>Open</i> .  In Customer 360, this KPI displays the number for the relevant customer.                                                                                                    | User-defined<br>query Number of<br>Open Sales<br>Quotations | No                | All               |
| Number of<br>Open Service<br>Calls    | Total number of service calls whose status is not <i>Closed</i> .  In Customer 360, this KPI displays the number for the relevant customer.                                                                                                    | User-defined<br>query Number of<br>Open Service Calls       | No                | All               |
| OC                                    | Operating cycle up to today in the current month.  Operating cycle, the average number of days a company takes in realizing its inventories in cash, equaling the time taken in selling inventories plus the time taken in recovering cash from trade receivables                                                                                                    | KPI DSO+ KPI DIO                                            | No                | CN, DE, GB,<br>US |
| On-Time<br>Delivery Rate              | The total of the following:  The result of the number of on-time delivered sales orders divided by the number of all delivered sales orders to each business partner.  This KPI covers sales orders within this year according to their document dates. The deliveries whose posting dates are earlier than or equal to the posting dates of sales orders are considered as on-time deliveries.  In Customer 360, this KPI displays the rate for the relevant customer. | Calculation view<br>On-Time Delivery<br>Analysis            | No                | All               |
| Open Amount of Deliveries             | Total open amount of all deliveries                                                                                                    | Calculation view Delivery Header                            | No                | All               |

| KPI Name                                           | KPI Description                                                                                                    | Data Source                                                                     | Interim<br>or Not | Localization      |
|----------------------------------------------------|----------------------------------------------------------------------------------------------------|---------------------------------------------------------------------------------|-------------------|-------------------|
| Open Amount<br>of Deliveries<br>for Customer       | The total amount of all open deliveries. The data is taken from the <i>Total</i> field of the <i>Delivery</i> window whose status is <i>Open</i> . In the SAP Business One Sales app, this KPI appears on the <i>Dashboard</i> tab of customers by default and displays the total amount of all open deliveries of the specific customer. For more information about customizing the advanced dashboard to be displayed in the SAP Business One mobile apps, see Predefined Advanced Dashboards. | User-defined<br>query Sales Order                                               | No                | All               |
| Operating<br>Cost                                  | Operating cost generated up to today in the current month                                                                                                    | Financial KPI<br>factor <i>Operating</i><br>Costs (factor 017)                  | Yes               | DE, GB, US        |
| Operating<br>Income                                | Operating income gained up to today in the current month                                                                                                    | Financial KPI<br>factor Operating<br>Income (factor<br>018)                     | No                | CN                |
|                                                    |                                                                                                    | KPI Gross Profit –<br>KPI Operating Cost                                        |                   | DE, GB, US        |
| Operating<br>Margin                                | Operating margin up to today in the current month                                                                                                    | KPI Operating<br>Income ÷ KPI Net<br>Sales Revenue                              | No                | CN, DE, GB,<br>US |
| Opportunity<br>Win Rate<br>(LTD)                   | The result of the number of won opportunities divided by the number of all opportunities until today                                                                                                    | Calculation view<br>Opportunity Win<br>Rate Analysis                            | No                | All               |
| Outbound<br>Inventory<br>Value                     | Outbound inventory value in the current month                                                                                                    | User-defined<br>query Outbound<br>Inventory Value                               | No                | All               |
| Payables<br>Overdue                                | Payables overdue up to today                                                                                                    | (total Balance Due – total Future Remit) in the Vendor Liabilities Aging report | No                | All               |
| Potential<br>Amount of My<br>Open<br>Opportunities | The total potential amount of all open opportunities of the currently logged-on sales employee. The data is taken from the <i>Potential Amount</i> field on the <i>Potential</i> tab of the <i>Opportunity</i> window of the currently logged-on sales employee.                                                                                                    | User-defined<br>query Opportunity                                               | No                | All               |

| KPI Name                                  | KPI Description                                                                                                    | Data Source                                                                      | Interim<br>or Not | Localization      |
|-------------------------------------------|----------------------------------------------------------------------------------------------------|----------------------------------------------------------------------------------|-------------------|-------------------|
|                                           | In the SAP Business One Sales app, this KPI appears in the KPI screen by default. For more information about customizing the advanced dashboard to be displayed in the SAP Business One mobile apps, see Predefined Advanced Dashboards. |                                                                                  |                   |                   |
| Potential Amt<br>of Open<br>Opportunities | The total potential amount of all open opportunities whose start dates are within this year. The data is taken from the <i>Potential Amount</i> field on the <i>Potential</i> tab of the <i>Opportunity</i> window.                      | Calculation view Opportunities                                                   | No                | All               |
| Quick Ratio                               | An indication of a company's ability to use its near cash or quick assets to extinguish or retire its current liabilities immediately on the current day                                                                                 | (KPI Cash + KPI<br>Accounts<br>Receivable) ÷ KPI<br>Total Current<br>Liabilities | No                | CN, DE, GB,<br>US |
| Receivables<br>Overdue                    | Receivables overdue up to today                                                                                                    | (total Balance Due                                                               | No                | All               |
| ROE                                       | Return on equity, an indication of a company's efficiency at generating profits from every unit of its total equity up to today in the current month                                                                                     | KPI Net Profit ÷<br>KPI Total Equity                                             | No                | CN, DE, GB,<br>US |
| Sales Return<br>Amount                    | Sales return amount in the current month                                                                                                    | User-defined<br>query Sales Return<br>Amount                                     | No                | All               |
| Sales Return<br>Amount for<br>This Year   | Total amount of sales returns whose posting dates are within this year                                                                                                    | Calculation view<br>Return Header                                                | No                | All               |
| Total Assets                              | Total assets on the current day                                                                                                    | Financial KPI<br>factor <i>Total Assets</i><br>(factor 006)                      | No                | CN, DE, GB,<br>US |
| Total Current<br>Assets                   | Total current assets amount on the current day                                                                                                    | Financial KPI<br>factor <i>Current</i><br><i>Assets</i> (factor<br>005)          | Yes               | CN, DE, GB,<br>US |
| Total Current<br>Liabilities              | Total current liabilities amount on the current day                                                                                                    | Financial KPI<br>factor Current                                                  | Yes               | CN, DE, GB,<br>US |

| KPI Name                                       | KPI Description                                                                                                    | Data Source                                                                           | Interim<br>or Not | Localization      |
|------------------------------------------------|----------------------------------------------------------------------------------------------------|---------------------------------------------------------------------------------------|-------------------|-------------------|
|                                                |                                                                                                    | Liabilities (factor 008)                                                              |                   |                   |
| Total Equity                                   | Total equity on the current day                                                                                                    | Financial KPI<br>factor <i>Total Equity</i><br>(factor 011)                           | No                | CN, DE, GB,<br>US |
| Total<br>Liabilities                           | Total liabilities on the current day                                                                                                    | Financial KPI<br>factor Total<br>Liabilities (factor<br>010)                          | No                | CN, DE, GB,<br>US |
| Total Payable<br>Amount                        | Total payable amount in the current month                                                                                                    | User-defined<br>query Total<br>Payable Amount                                         | No                | All               |
| Total<br>Purchase<br>Amount                    | Total purchase amount in the current month                                                                                                    | User-defined<br>query Total<br>Purchase Amount                                        | No                | All               |
| Total<br>Receivable<br>Amount                  | Total receivable amount in the current month                                                                                                    | User-defined<br>query Total<br>Receivable Amount                                      | No                | All               |
| Total<br>Receivable<br>Amount (LTD)            | Total receivable amount until today                                                                                                    | Calculation view Customer Receivables Aging                                           | No                | All               |
| Total Sales<br>Amount                          | Total sales amount in the current month                                                                                                    | User-defined<br>query Total Sales<br>Amount                                           | No                | All               |
| Total Sales<br>Amount (LTD)                    | Total sales amount until today                                                                                                    | Calculation view Profitability Analysis                                               | No                | All               |
| Total Sales<br>Amount (YTD)                    | Total sales amount in this year so far                                                                                                    | Calculation view Profitability Analysis                                               | No                | All               |
| Weighted Amount of All Open Opportunities (LC) | Total (YTD) weighted amount of all open sales opportunities displayed in the local currency. The KPI covers opportunities within the current year according to their start dates. | Calculation view<br>Opportunity Win<br>Rate Analysis                                  | No                | All               |
| Working<br>Capital                             | Total working capital up to the current day                                                                                                    | KPI Cash + KPI<br>Accounts<br>Receivable + KPI<br>Inventory – KPI<br>Accounts Payable | No                | CN, DE, GB,<br>US |

| KPI Name                   | KPI Description                                                                                                    | Data Source                                      | Interim<br>or Not | Localization |
|----------------------------|----------------------------------------------------------------------------------------------------|--------------------------------------------------|-------------------|--------------|
| Yearly In-<br>Service Rate | The percentage of your service tickets with valid service contracts over the last 12 months.  In the SAP Business One Service app, this KPI appears in the KPI screen by default.  For more information about customizing the advanced dashboard to be displayed in the SAP Business One mobile apps, see Predefined Advanced Dashboards. | User-defined<br>query Yearly In-<br>Service Rate | No                | AII          |

# 3 Working with Pervasive Dashboards

The pervasive analytics designer enables you to design pervasive dashboards of your own based on the following:

- Queries in SAP Business One, version for SAP HANA
- Calculation views in the SAP HANA database
  - i Note
  - o For a newly created company in SAP Business One 9.2, version for SAP HANA, the compatibility mode is *Off*, and thus only calculation views are available.
  - SAP Business One 9.2, version for SAP HANA companies upgraded from versions that have the compatibility mode feature, will have the same settings for the compatibility mode as the previous versions.
  - o The compatibility mode is *On* for SAP Business One 9.2, version for SAP HANA companies upgraded from versions that:
    - o Do not have the compatibility mode feature
    - Are initialized

Thus, they will have the previously provided analytic and attribute views.

- o The compatibility mode is *Off* for SAP Business One 9.2, version for SAP HANA companies upgraded from versions that:
  - o Do not have the compatibility mode feature
  - Are not initialized

Thus, only calculation views are available.

For more information about the compatibility mode, look for the SAP Business One Administrator's Guide, version for SAP HANA on SAP Help Portal.

In the pervasive analytics designer, you can also add the following types of actions to pervasive dashboards. For more information, see Adding Actions to Pervasive Dashboards.

- Link the pervasive dashboards to SAP Business One, version for SAP HANA windows, and the pervasive dashboards will appear in sidebars.
- Open SAP Business One, version for SAP HANA windows.
- Trigger enterprise search.
- Open advanced dashboards.

The actions will appear when you right-click the data of pervasive dashboards in the Fiori-style cockpit or an advanced dashboard.

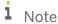

For more information about the semantic layer data sources, look for the *How to Work with Semantic Layers* guide on SAP Help Portal.

# 3.1 Designing Pervasive Dashboards Using the Pervasive Analytics Designer

For more information about creating crystal dashboards for SAP Business One, version for SAP HANA using SAP Crystal Dashboard Design, look for the *How to Develop Your Own Dashboards* guide on SAP Help Portal.

#### **Prerequisites**

- You have installed the app framework for SAP Business One, version for SAP HANA. For more information about installing the app framework, look for the *Working with App Framework for SAP Business One, version for SAP HANA* guide on SAP Help Portal.
- You have authorizations for the pervasive analytics designer. To set authorizations for the pervasive analytics designer to users, from the SAP Business One, version for SAP HANA Main Menu, choose Administration →
   System Initialization → Authorizations → General Authorizations. In the Authorizations window, select the user for whom you want to set authorizations, and under Analytics, in Pervasive Analytics Designer, select Full Authorization.

#### **Procedure**

In the SAP Business One, version for SAP HANA toolbar, choose (Pervasive Analytics).
 Alternatively, in the SAP Business One, version for SAP HANA menu bar, choose Tools → Pervasive Analytics.
 The Pervasive Analytics window appears.

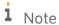

Only users with authorizations for the pervasive analytics designer can access the window.

2. On the left side of the *Pervasive Analytics* window, choose *New Dashboard*. The dashboard designer appears.

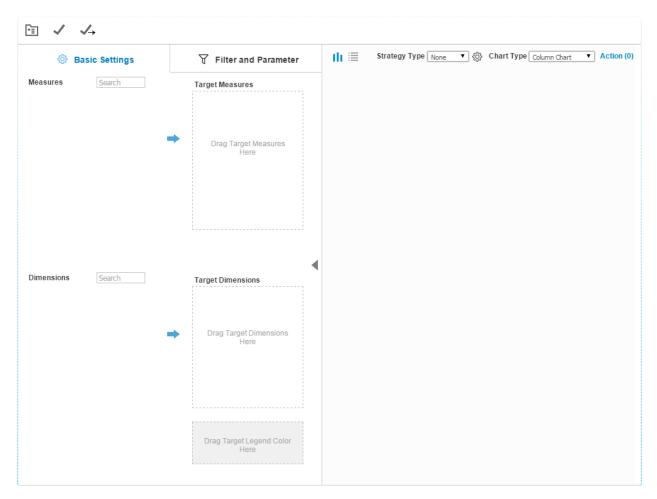

3. In the upper left corner of the dashboard designer, choose 🛅 (Select Base Data Source).

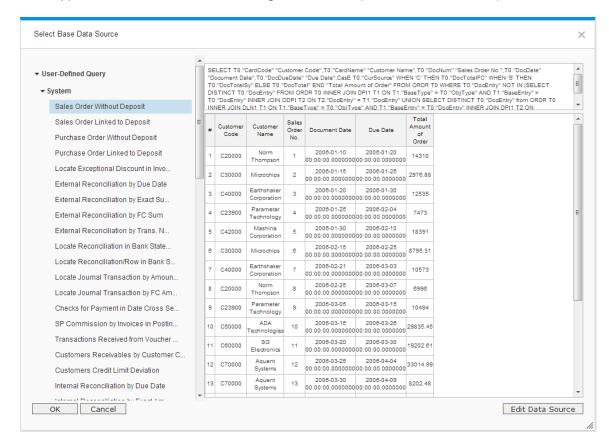

The Select Base Data Source window appears, displaying the following:

- o All the system and customized SELECT queries
- All the deployed calculation views in the SAP HANA database
  - i Note
- o For a newly created company in SAP Business One 9.2, version for SAP HANA, the compatibility mode is *Off*, and thus only calculation views are available.
- SAP Business One 9.2, version for SAP HANA companies upgraded from versions that have the compatibility mode feature, will have the same settings for the compatibility mode as the previous versions.
- o The compatibility mode is *On* for SAP Business One 9.2, version for SAP HANA companies upgraded from versions that:
  - o Do not have the compatibility mode feature
  - Are initialized

Thus, they will have the previously provided analytic and attribute views.

- o The compatibility mode is *Off* for SAP Business One 9.2, version for SAP HANA companies upgraded from versions that:
  - $\circ\quad$  Do not have the compatibility mode feature
  - o Are not initialized

Thus, only calculation views are available.

For more information about the compatibility mode, look for the *SAP Business One Administrator's Guide, version for SAP HANA* on SAP Help Portal.

- 4. In the Select Base Data Source window, select or search for the query or view based on which you want to design a pervasive dashboard. The right side of the window displays the details and up to 20 results.

  [Optional] If you select a query, to open the query, choose the Edit Data Source button.
- 5. In the Select Base Data Source window, choose the OK button.

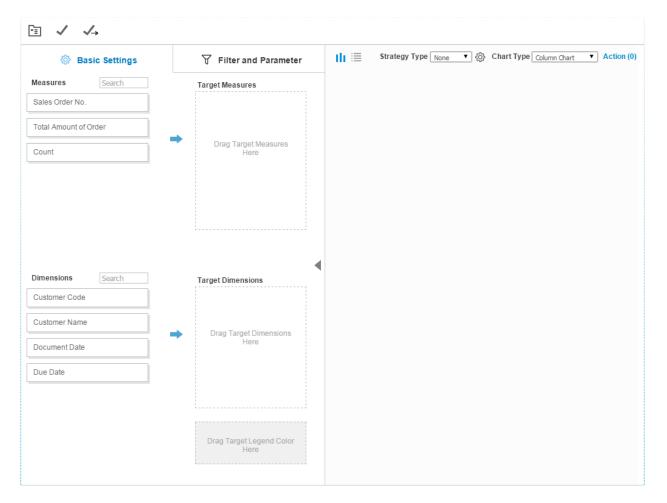

If you selected a query, the *Measures* area displays numerical columns of the query, and the *Dimensions* area displays non-numerical columns of the query.

If you selected a view, the *Measures* area displays the measures and calculated measures of analytic views, or measures of calculation views, and the *Dimensions* area displays the attributes of views.

6. On the *Basic Settings* tab, specify the basic settings of the pervasive dashboard. For more information, see Basic Settings Tab.

7. [Optional] On the *Filter and Parameter* tab, specify filters and parameters. For more information, see *Filter* and *Parameter* Tab.

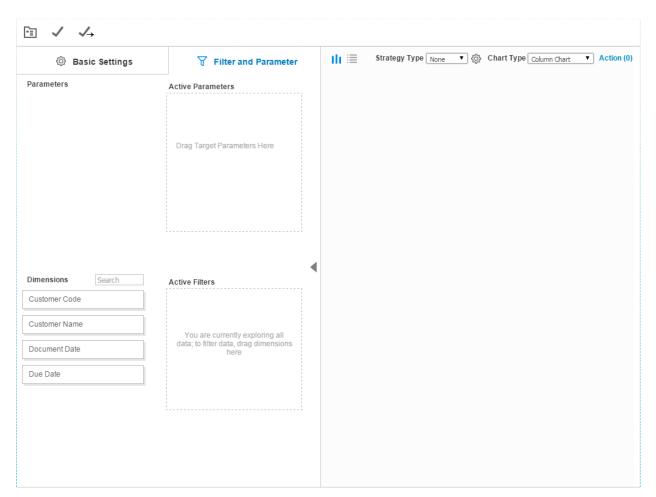

- 8. [Optional] In the dashboard result area, you can perform the following:
  - Select a strategy type to perform data analysis. For more information, see Using Strategies in the Dashboard Designer.
  - o Choose *Action* and add actions to the pervasive dashboard. For more information, see Adding Actions to Pervasive Dashboards.
  - o Enable the time slider for displaying time-related data. For more information, see Using the Time Slider.

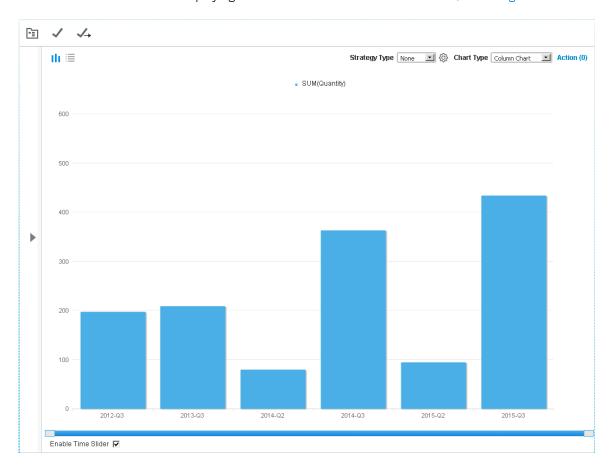

9. To save the dashboard, in the upper left corner, choose (Save); to save the dashboard as a new one, if you opened an existing dashboard, in the upper left corner, choose  $\rightarrow (Save As)$ .

## 3.1.1 Basic Settings Tab

On the *Basic Settings* tab of the dashboard designer, drag the required measures and dimensions to the target areas to design your own dashboard. During your design process, the dashboard on the right displays real-time results.

#### **Procedure**

On the Basic Settings tab, you can perform the following:

- For target measures, you can perform the following:
  - o Select a calculation method for the measures: *Sum*, *Cumulative Sum*, *Minimum*, *Maximum*, *Average*, *Count*, or *Original*. To do this, click the measure, and select *Calculation*.
    - **1** Note

Calculation method *Original* is not supported when you define a legend color. For more information about legend colors, see Using Legend Color.

- o Sort the data of the measures: *Ascending*, *Descending*, or *No Sorting*. To do this, either click the measure, and select *Sort*, or click the sort icon <sup>♠</sup> on the right of the measure.
- o Change the legend name in the dashboard. To do this, click the measure, select *Rename*, enter the name, and click anywhere else in the dashboard.
- o Drag measures up and down to change their display order in the legend.
- For target dimensions, you can perform the following:
  - o Set the number of top values from 5 to 300 using the *Limit to Top* bar.
    - 1 Note

For strategies K-Means Clustering and ABC Analysis, the Limit to Top bar is not available.

i Note

When the time slider is enabled, the *Limit to Top* bar is not available. For more information about the time slider, see Using the Time Slider.

- o Drag dimensions up and down to change their display order on the dimension axis.
- o For dimensions of date type, select the time unit to display in the dashboard: *Year, Year-Quarter, Year-Month, Year-Week, Quarter, Month, Week*, and *Date*.
  - 1 Note

The Enable Time Slider checkbox is available only when you select Year-Quarter, Year-Month, Year-Week, and Date. For more information about the time slider, see Using the Time Slider.

### 1 Note

When you add only one dimension, the dimension is of date type, and the time unit is only one of the following. In the SAP Business One mobile apps, this pervasive dashboard will have three time tabs at the bottom.

- o If the time unit of the only dimension is *Year*, the default time tab in the pervasive dashboard in the SAP Business One mobile apps is *Year*.
- o If the time unit of the only dimension is *Year-Quarter*, the default time tab in the pervasive dashboard in the SAP Business One mobile apps is *Quarter*.
- o If the time unit of the only dimension is *Year-Month*, the default time tab in the pervasive dashboard in the SAP Business One mobile apps is *Month*.

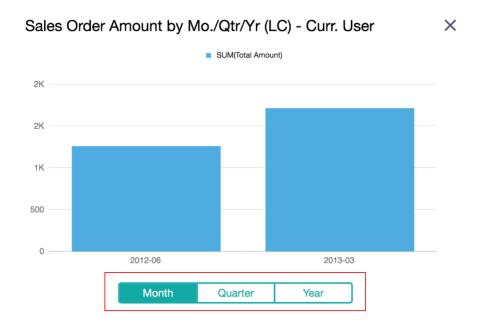

For more information about customizing the advanced dashboard to be displayed in the SAP Business One mobile apps, see Predefined Advanced Dashboards.

For more information about the mobile apps, look for the guides *Working with SAP Business One Sales Mobile App* or *Working with SAP Business One Service Mobile App* on SAP Help Portal.

 For legend color, you can slice corresponding measure values from the measure axis in comparison to the dimension that slices corresponding measure values from the dimension axis. For more information, see Using Legend Color.

### 3.1.1.1 Using Legend Color

# i Note

You cannot use strategies if you are using the legend color function.

#### **Prerequisites**

- You have added only one measure, and its calculation method is not Original.
- You have added only one dimension.
- You are using the following chart types:
  - o Column chart
  - o Line chart
  - o Stacked column chart
  - o Multiple bar chart
  - o Stacked bar chart

#### **Procedure**

- 1. In the Select Base Data Source window of the dashboard designer, select the query or view based on which you want to design a pervasive dashboard.
- 2. On the Basic Settings tab, drag required measures and dimensions to the target area.

The screenshot displays the sales quantities of each customer.

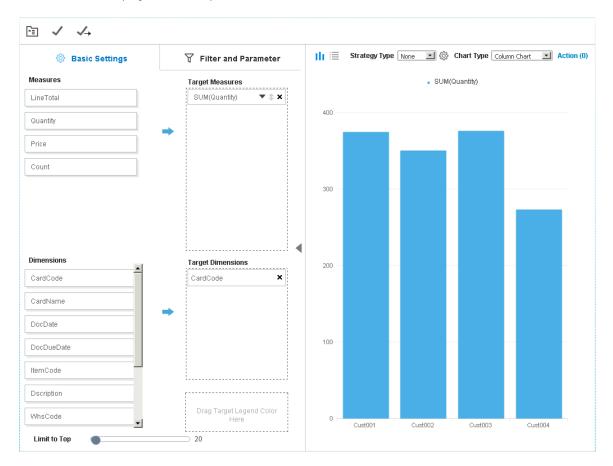

3. Drag another dimension to the legend color area.

A value selection window appears, listing all the values in this dimension.

### i Note

You can select a maximum of three values.

In the screenshot, item code is applied as the legend color, and *Item001* and *Item002* were selected as the slicing values.

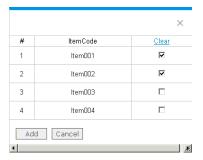

4. Select the values that you want to use to slice the measure values, and choose the Add button.

The result area shows measure values sliced by the legend color values you selected.

The screenshot displays the sales quantities of *Item001* and *Item002* for each customer.

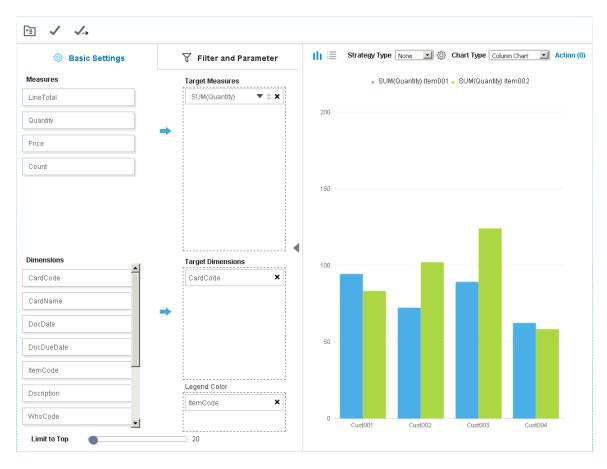

5. [Optional] To modify the legend color values, on the *Basic Settings* tab, click the legend color. The value selection window appears.

#### Result

• The legend color values appear on the *Filter and Parameter* tab. To edit or delete the legend color, go back to the *Basic Settings* tab.

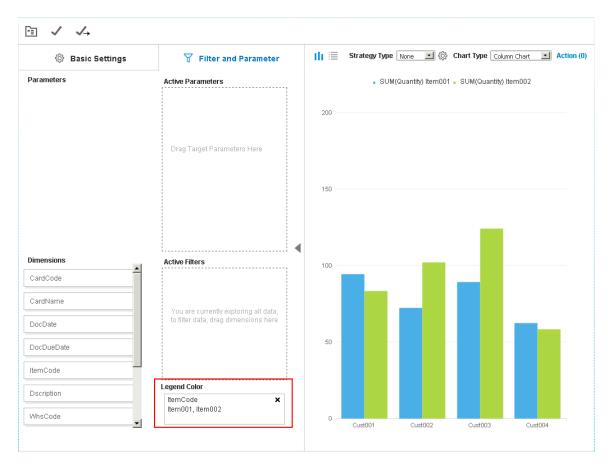

- In the advanced dashboard, you can view more or fewer legend color values.

  In the screenshots, *Item*003 was also selected to display its sales quantities for each customer.
  - i Note

Changing the legend color value only changes the display of this pervasive dashboard in the advanced dashboard. This does not change the pervasive dashboard.

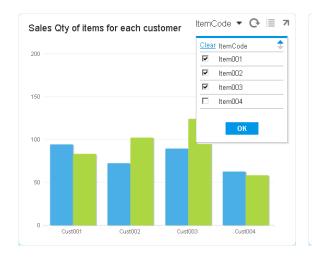

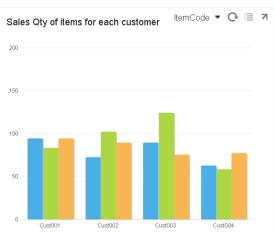

#### **Useful Information**

- When you drag a date type dimension to the legend color area, the time unit is automatically set to Year.
- When you drag a date type dimension to the legend color area, if the target dimension is also of date type, the time unit of the target dimension must be *Quarter*, *Month*, or *Week*.

The dashboard in the screenshot shows the monthly sales quantities in 2014 and 2015.

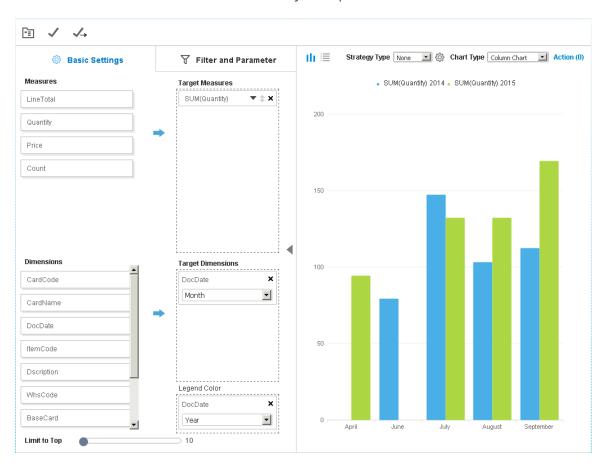

### 3.1.2 Filter and Parameter Tab

If you selected a query, the *Parameters* area displays the condition parameters.

If you selected a view, the *Parameters* area displays the input parameters of views.

On the *Filter and Parameter* tab of the dashboard designer, drag the required parameters and dimensions to the target areas to design your own dashboard. During your design process, the dashboard on the right displays real-time results.

#### **Procedure**

On the Filter and Parameter tab, you can perform the following:

- For parameters, you can perform the following:
  - 1. Drag the parameters to the target area.
    - The Parameter Editor window appears.
  - 2. In the *Parameter Editor* window, perform the following based on the type of the parameter:
    - o For a date type parameter, specify a default date.

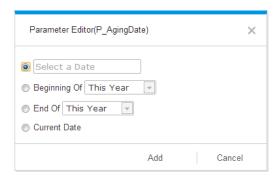

o For a number type parameter, specify a default number.

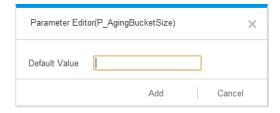

o For a string type parameter, specify a default value.

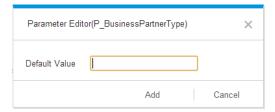

- 3. To save the parameter settings, choose the *Add* button; to delete the parameter, in the target area, choose the **X** icon.
  - i Note

Some parameters are labeled with a red rectangle. To get a meaningful pervasive dashboard, you must drag those parameters to the target area.

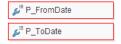

- For filters, you can perform the following:
  - 1. Drag the dimensions to the filter area.

The Filter Editor window appears.

- 2. In the *Filter Editor* window, perform the following based on the type of the dimension:
  - o For a string type dimension, select a filtering value, or enter a filtering value and choose the *Add Value* button.

The filtering value is added to the *Active Filters* section.

For string type dimensions, -*Current User*- appears as a filtering value. If you choose this value, the code of the logged-on user will be used as the filtering value.

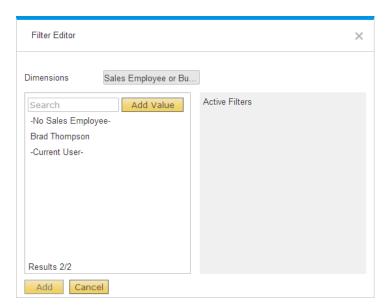

# 1 Note

When the target measures filtered by certain filtering values have records in the database, then such and only such filtering values appear in the list. If you want to use other filtering values, you need to enter them and choose the *Add Value* button.

o For a date type dimension, define a time range.

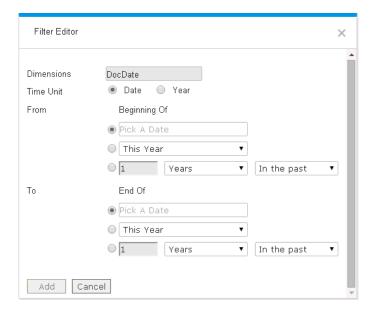

3. To save the filter settings, choose the Add button; to delete the filter, in the target area, choose the  $\mathbf{X}$  icon.

### 3.1.3 Dashboard Result Area

During your design process, this area displays real-time results. In this area, you can perform the following:

- To enlarge or restore the dashboard result area, choose or .
- To change the chart types, in the Chart Type dropdown list, select the chart type that you want to use.
  - i Note

The scatter chart supports at least two target measures.

The bubble chart supports at least three target measures.

To toggle between the dashboard view and the query result view, choose III or

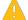

Caution

In a pie chart, only the first dimension appears in the dashboard.

- Select a strategy type to perform data analysis. For more information, see Using Strategies in the Dashboard Designer.
- Choose *Action* and add actions to the pervasive dashboard. For more information, see Adding Actions to Pervasive Dashboards.
- Enable the time slider for displaying time-related data. For more information, see Using the Time Slider.

### 3.1.3.1 Using Strategies in the Dashboard Designer

The pervasive analytics designer allows you to use the following strategies:

- Forecast: use this strategy to make forecasts based on your existing data.
- K-Means Clustering: use this strategy to group all your data according to the k-means algorithm. The k-means algorithm partitions *n* records into *k* clusters, in which each record belongs to the cluster with the nearest center.
- ABC Analysis: use this strategy to classify data into three categories based on the values of the target measure in descending order.

#### **Prerequisites**

You have performed the following:

- You have installed the Application Function Library (AFL), which includes the SAP HANA Predictive Analysis Library (PAL). For more information about the Predictive Analysis Library, see the SAP HANA Predictive Analysis Library (PAL) Reference guide at <a href="http://help.sap.com/hana\_platform">http://help.sap.com/hana\_platform</a>. For more information about the database role PAL\_ROLE, look for the SAP Business One Administrator's Guide, version for SAP HANA on SAP Help Portal.
- In the SAP HANA Studio, you have activated Script Server in your SAP HANA instance. See SAP Note 1650957 for further information.
- For a user-defined database user, you have assigned PAL ROLE to this database user.
- You are not using the legend color or time slider function. For more information, see Using Legend Color and Using the Time Slider, respectively.

# 3.1.3.1.1 Using the Forecast Strategy

#### **Prerequisite**

In the dashboard designer, the type of all target dimensions must be DATE.

#### **Procedure**

- 1. In the Select Base Data Source window of the dashboard designer, select the query or view based on which you want to design a pervasive dashboard.
- 2. On the *Basic Settings* tab, specify the basic settings of the pervasive dashboard. For more information, see Basic Settings Tab.

3. In the dashboard designer, in the *Strategy Type* dropdown list, select *Forecast*. The forecast data appears in pink.

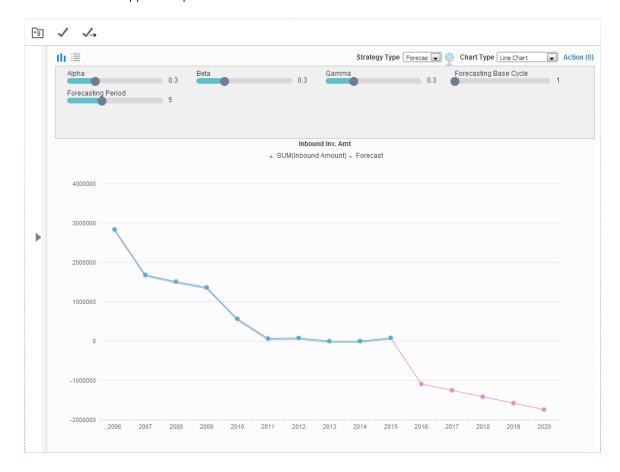

# i Note

The Forecast strategy supports only the column and line charts.

# i <sub>Note</sub>

The *Forecast* strategy supports only target dimensions whose display units are *Year*, *Quarter*, or *Month*. If there is more than one target dimension, their display units must be in the order of *Year*, *Quarter*, and *Month*.

- 4. To modify settings for the strategy, choose the icon beside the *Strategy Type* dropdown list. In the settings area, you can define the following:
  - o Alpha, Beta, Gamma: three factors used in the forecasting calculation. For detailed information about the calculation, see the Double Exponential Smoothing and Triple Exponential Smoothing sections in the SAP HANA Predictive Analysis Library (PAL) Reference guide at http://help.sap.com/hana\_platform.
  - o Forecasting Base Cycle: the cycle used for forecasting. You can change the cycle according to your own situation. For example, if your production cycle is six months, and you have defined the smallest display unit as Month, you define the base cycle as 6, and the forecast will be calculated on a six-month cycle basis.

The default cycle is determined by the smallest display unit you selected in the *Target Dimensions* area. For example, the default cycle is 4 when the smallest display unit is *Quarter*, and the default cycle is 12 when the smallest display unit is *Month*.

For cycle 1, the *Double Exponential Smoothing* calculation is used. For cycles other than 1, the *Triple Exponential Smoothing* calculation is used.

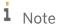

The number of the smallest display units with data in the database must be greater than or equal to the forecasting base cycle multiplied by 2.

o Forecasting Period: the number of display units to be forecast.

# 3.1.3.1.2 Using the K-Means Clustering Strategy

#### Procedure

- 1. In the Select Base Data Source window of the dashboard designer, select the query or view based on which you want to design a pervasive dashboard.
- 2. On the *Basic Settings* tab, specify the basic settings of the pervasive dashboard. For more information, see Basic Settings Tab.

3. In the dashboard designer, in the *Strategy Type* dropdown list, select *K-Means Clustering*. The clustered data appears.

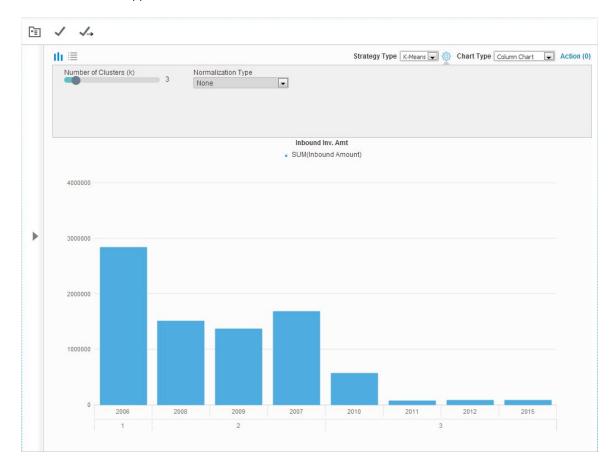

# i Note

The Limit to Top bar is not available for this strategy.

- 4. To modify settings for the strategy, choose the icon beside the *Strategy Type* dropdown list. In the settings area, you can define the following:
  - o *Number of Clusters (k)*: the number of groups into which you want your data to be clustered. The default value is 3.
  - Normalization Type: the type of the method that you want to use to normalize the data. Data normalization means adjusting values measured on different scales to a common scale. Pervasive analytics designer provides the following three options:
    - o *None*: no normalization type is used. This is the default value.
    - o Percent: for each point X (x1, x2, ..., xn), the normalized value will be X' (x1/S, x2/S, ..., xn/S), where S = |x1| + |x2| + ... |xn|. Each value will be converted to a new value in percentage.
    - Linear: for each column C, get the min and max value of C, and then C[i] = (C[i] min)/(max-min). This normalization type is also known as the min-max normalization. It is a process of taking data measured in its engineering units (for example: miles per hour or degrees C) and transforming it to a value between 0.0 and 1.0, thus providing an easy way to compare values that are measured using different scales (for example degrees Celsius and degrees Fahrenheit) or different units of measure (speed and distance).

i Note

For detailed information about the calculation, see the *K-Means* section in the *SAP HANA Predictive Analysis Library (PAL) Reference* guide at http://help.sap.com/hana\_platform.

## 3.1.3.1.3 Using the ABC Analysis Strategy

## **Prerequisite**

In the dashboard designer, there must be only one target measure.

### **Procedure**

- 1. In the Select Base Data Source window of the dashboard designer, select the query or view based on which you want to design a pervasive dashboard.
- 2. On the *Basic Settings* tab, specify the basic settings of the pervasive dashboard. For more information, see Basic Settings Tab.

3. In the dashboard designer, in the *Strategy Type* dropdown list, select *ABC Analysis*. The categorized data appears.

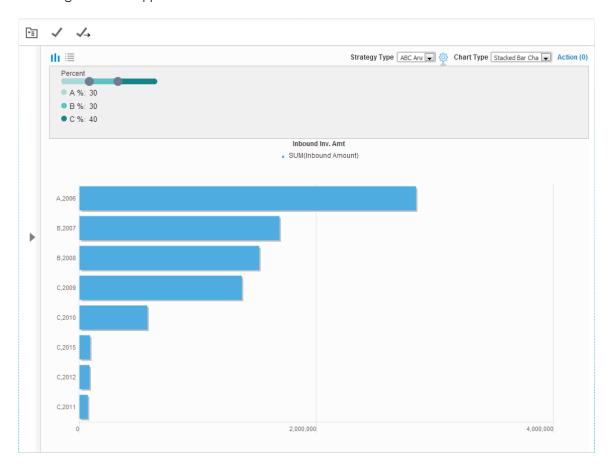

i Note

The ABC Analysis strategy supports all chart types except the scatter and bubble charts.

i Note

The *Limit to Top* bar is not available for this strategy.

- 4. To modify settings for the strategy, choose the icon beside the *Strategy Type* dropdown list. In the settings area, for the *Percent* parameter, you can define the specific percentage that you want each category to occupy out of the total value in descending order.
  - i Note

For detailed information about the calculation, see the *ABC Analysis* section in the *SAP HANA Predictive Analysis Library (PAL) Reference* guide at http://help.sap.com/hana\_platform.

## 3.1.3.2 Adding Actions to Pervasive Dashboards

To access the action section of a pervasive dashboard, in the upper right corner of the dashboard designer, choose *Action*. The action section displays all the actions that you have defined.

#### **Procedure**

To add actions to pervasive dashboards, follow the procedure below:

- 1. In the action section of a pervasive dashboard, choose (Add a New Action) beside Display Dashboard in Sidebars or Actions To Be Triggered.
  - The edit window appears.
- 2. You can add four types of actions. For more information, see the following sections.
- 3. To save the action, in the edit window, choose the *OK* button; to delete the action, in the action section, choose (*Remove*) beside the action.

## 3.1.3.2.1 Action: Link to SAP Business One Window

With this type of action, the current pervasive dashboard will appear in the sidebar of the linked SAP Business One, version for SAP HANA window.

#### **Procedure**

To add action type Link to SAP Business One Window, follow the procedure below:

- 1. In the action section of a pervasive dashboard, choose ( (Add a New Action) beside Display Dashboard in Sidebars.
- 2. In the edit window, select the Link to SAP Business One Window radio button.

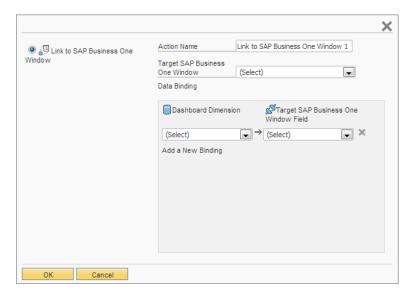

- 3. In the Action Name field, specify the action name.
- 4. In the *Target SAP Business One Window* dropdown list, select the window beside which you want your pervasive dashboard to appear. You can link to only one window with one action.

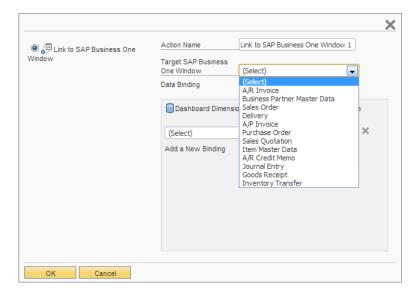

- 5. In the *Data Binding* section, select the dimension in the pervasive dashboard and link it to the field of the selected window. To add links to more fields, choose *Add a New Binding*.
  - The pervasive dashboard will appear beside the window that you defined in the action. The value of the defined field in the action is transferred to its linked dimension, and the pervasive dashboard will display the data with the dimension value equal to the field value that you are exploring.
  - For information about how to display the dashboard as a sidebar beside the linked window, see Viewing Linked Pervasive Dashboards in Sidebars.
- 6. To save the action, choose the OK button.

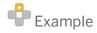

The pervasive dashboard displays the quantities of the best-selling items to the company's customers. You link the customer dimension in the dashboard to the business partner name in the *Business Partner Master Data* window. When navigating to a specific business partner in the *Business Partner Master Data* window, in the sidebar, you can see the quantities of the best-selling items to this business partner.

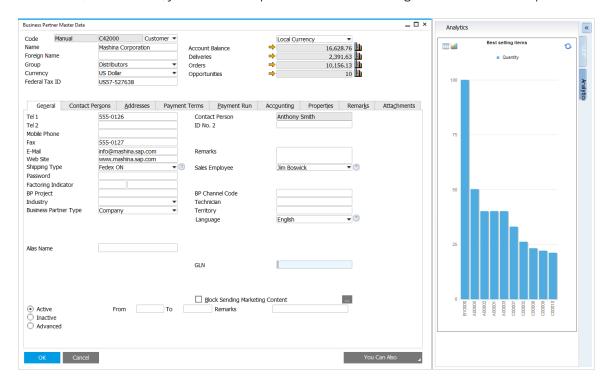

## 3.1.3.2.2 Action: Open SAP Business One Window

In the Fiori-style cockpit or an advanced dashboard, this type of action will appear when you right-click the data of pervasive dashboards. Choose this action to open the corresponding SAP Business One, version for SAP HANA window according to the data bindings that you have defined.

## **Procedure**

To add action type Open SAP Business One Window, follow the procedure below:

1. In the action section of a pervasive dashboard, choose  $\bigoplus$  (Add a New Action) beside Actions To Be Triggered.

2. In the edit window, select the Open SAP Business One Window radio button.

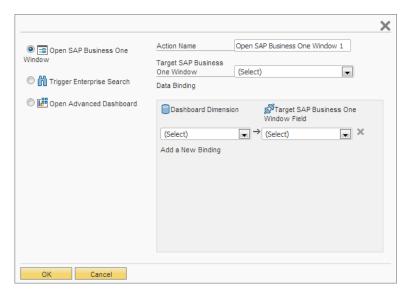

- 3. In the Action Name field, specify the action name.
- 4. In the *Target SAP Business One Window* dropdown list, select the window that you want to open. You can link to only one window with one action.

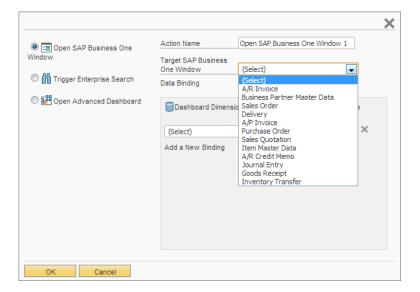

- 5. In the *Data Binding* section, select the dimension in the pervasive dashboard and link it to the field of the selected window. To add links to more fields, choose *Add a New Binding*.
  - In the Fiori-style cockpit or an advanced dashboard, when you right-click a measure of the pervasive dashboard, and choose this action, the value of the defined dimension in the action is transferred to its linked field. The specific window appears with the field value equal to the dimension value.
- 6. To save the action, choose the OK button.

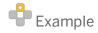

You have performed the following:

1. In the pervasive dashboard, you added measure *Total Sales Amount*, and dimension *Customer Code* to the pervasive dashboard.

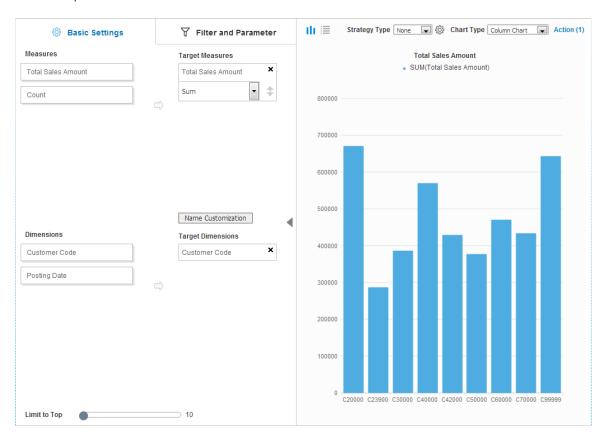

- 2. In the edit window, you selected the *Open SAP Business One Window* radio button, and specified **Open BP Master Data Based on Customer** as its name.
- 3. In the Target SAP Business One Window dropdown list, you selected Business Partner Master Data.
- 4. In the Dashboard Dimension dropdown list, you selected Customer Code.

5. In the Target SAP Business One Window Field dropdown list, you selected BP Code.

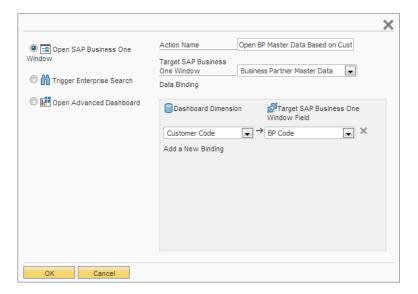

6. In the edit window, you chose the *OK* button.

Follow the procedure below to use the action:

1. In the Fiori-style cockpit or an advanced dashboard, right-click the total sales amount of a customer whose code is C40000, and choose Open BP Master Data Based on Customer.

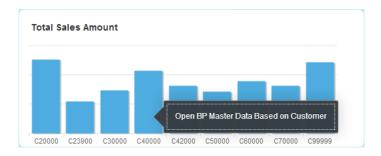

Business Partner Master Data \_ 🗆 × Code Manual C40000 Customer • Local Currency Name Earthshaker Corporation 5,790.63 Account Balance 185.30 Foreign Name **-**Deliveries 13,961.55 Group Large Accounts Orders Opportunities Currency US Dollar Hb Federal Tax ID US65-900637 General Contact Persons Addresses Payment Terms Payment Run Accounting Properties Remarks Attachments Tel 1 555-0122 Contact Person Bob McKensly Tel 2 ID No. 2 Mobile Phone 555-0121 Fax E-Mail info@earthshaker.sap.com Remarks Web Site www.earthshaker.sap.com Shipping Type Motor Express Sales Employee Sophie Klogg Password Factoring Indicator **BP Project BP Channel Code** Industry Technician Business Partner Type Company Territory Language Alias Name GLN ■ Block Sending Marketing Content Active Inactive Advanced

2. The Business Partner Master Data window appears, with the Code field value as C40000.

## 3.1.3.2.3 Action: Trigger Enterprise Search

In the Fiori-style cockpit or an advanced dashboard, this type of action will appear when you right-click the data of pervasive dashboards. Choose this action to run an enterprise search with the dimension value as the search criterion.

#### **Procedure**

To add action type *Trigger Enterprise Search*, follow the procedure below:

1. In the action section of a pervasive dashboard, choose ( (Add a New Action ) beside Actions To Be Triggered.

2. In the edit window, select the *Trigger Enterprise Search* radio button.

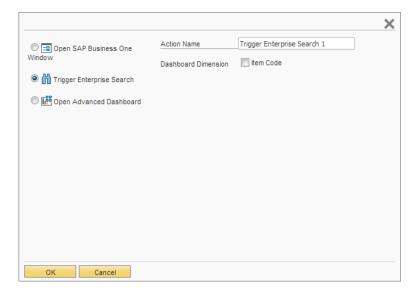

- 3. In the Action Name field, specify the action name.
- 4. In the *Dashboard Dimension* section, select the dimension whose value you want to use as the search criterion.
  - i Note

If you select two or more dimensions, the application will search for results that contain all the dimension values.

5. To save the action, choose the *OK* button.

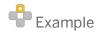

You have performed the following:

1. In the pervasive dashboard, you added measure *Total Sales Amount*, and dimension *Customer Code* to the pervasive dashboard.

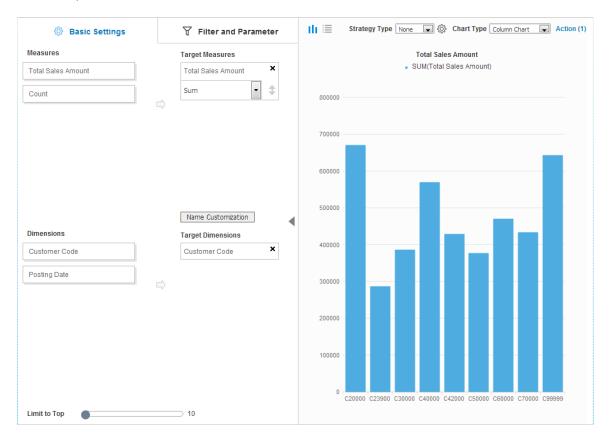

2. In the edit window, you selected the *Trigger Enterprise Search* radio button, and specified **Search for BP Code** as its name.

3. In the Dashboard Dimension section, you selected dimension Customer Code.

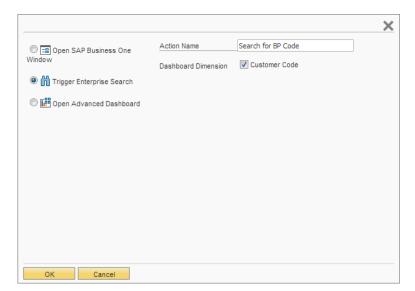

4. In the edit window, you chose the *OK* button.

Follow the procedure below to use the action:

1. In the Fiori-style cockpit or an advanced dashboard, right-click the total sales amount of a customer whose code is C40000, and choose Search for BP Code.

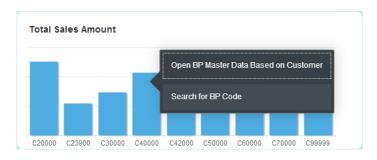

2. The Search Result window appears, with C40000 as its search criterion.

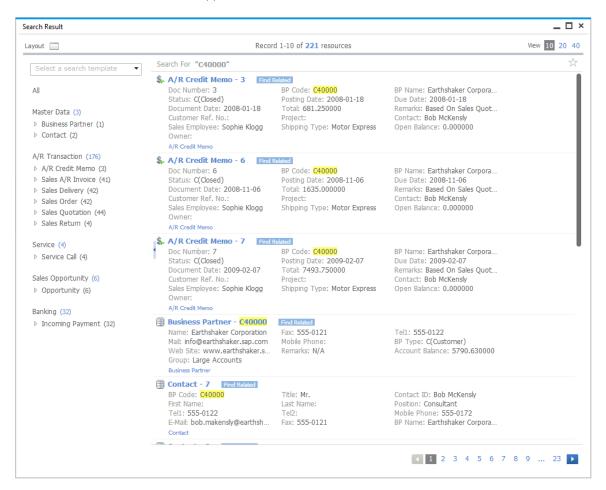

## 3.1.3.2.4 Action: Open Advanced Dashboard

In the Fiori-style cockpit or an advanced dashboard, this type of action will appear when you right-click the data of pervasive dashboards. Choose this action to open the linked advanced dashboard with the dimension value as the filter.

## i Note

Make sure you have authorizations for the advanced dashboard that you want to view. To set authorizations for advanced dashboards to users, from the SAP Business One, version for SAP HANA Main Menu, choose Administration  $\rightarrow$  System Initialization  $\rightarrow$  Authorizations  $\rightarrow$  General Authorizations. In the Authorizations window, select the user to whom you want to grant the authorization, and in Analytics  $\rightarrow$  Content  $\rightarrow$  Advanced Dashboard, select Full Authorization for the advanced dashboards for which you want to grant authorization. Once you have authorizations for a specific advanced dashboard, you can view all the contents in it.

#### **Procedure**

To add action type *Open Advanced Dashboard*, follow the procedure below:

- 1. In the action section of a pervasive dashboard, choose  $\bigoplus$  (Add a New Action) beside Actions To Be Triggered.
- 2. In the edit window, select the Open Advanced Dashboard radio button.

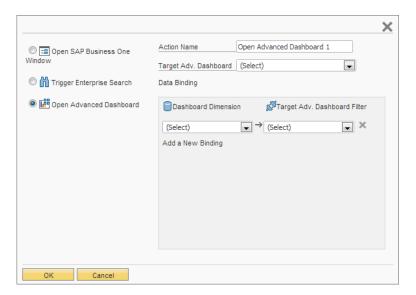

- 3. In the Action Name field, specify the action name.
- 4. In the *Target Adv. Dashboard* dropdown list, select the advanced dashboard that you want to open. You can link to only one advanced dashboard with one action.
- In the Data Binding section, select the dimension in the pervasive dashboard and link it to the filter of the selected advanced dashboard. To add links to more filters, choose Add a New Binding.
   For more information about filters in advanced dashboards, see Setting Up Filters and Using Filters.
  - In the Fiori-style cockpit or an advanced dashboard, when you right-click a measure of the pervasive dashboard, and choose this action, the value of the defined dimension in the action is transferred to its linked filter. The advanced dashboard appears with the dimension value as its filtering value.
- 6. To save the action, choose the *OK* button.

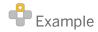

You have performed the following:

1. In the pervasive dashboard, you added measure *Total Sales Amount*, and dimension *Customer Code* to the pervasive dashboard.

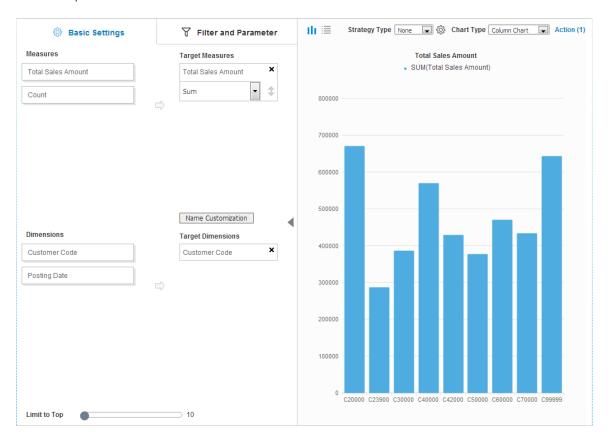

- 2. In the edit window, you selected the *Open Advanced Dashboard* radio button, and specified **Open Advanced Dashboard Based on Customer** as its name.
- 3. In the *Target Adv. Dashboard* dropdown list, you selected *Advanced Dashboard About Customer*, an advanced dashboard that you have already created with a filter called *Customer*. The target dimension of the base widget in filter *Customer* is *BP Code*. For more information about setting up filters, see Setting Up Filters.
- 4. In the Dashboard Dimension dropdown list, you selected Customer Code.

5. In the Target Adv. Dashboard Filter dropdown list, you selected Customer.

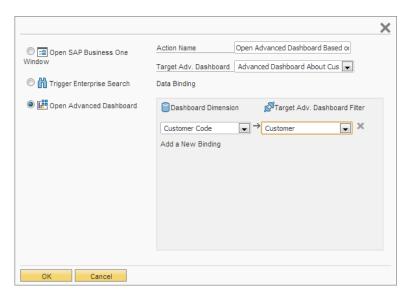

6. In the edit window, you chose the *OK* button.

Follow the procedure below to use the action:

1. In the Fiori-style cockpit or an advanced dashboard, right-click the total sales amount of a customer whose code is C40000, and choose Open Advanced Dashboard Based on Customer.

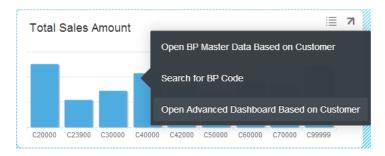

2. The advanced dashboard *Advanced Dashboard About Customer* appears, displaying data filtered by the value *C40000*.

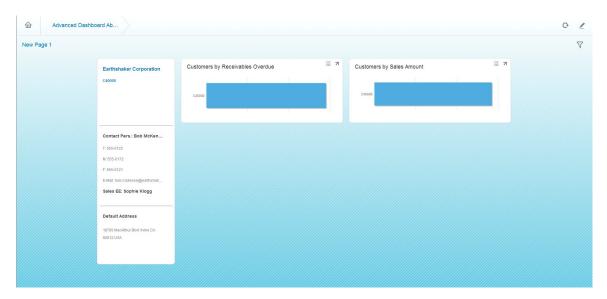

## 3.1.3.3 Using the Time Slider

i Note

You cannot use strategies if you are using the time slider function.

## **Prerequisite**

You have added only one dimension, the dimension is of date type, and the time unit is only one of the following:

- Year-Quarter
- Year-Month
- Year-Week
- Date

#### **Procedure**

1. In the Select Base Data Source window of the dashboard designer, select the query or view based on which you want to design a pervasive dashboard.

2. On the *Basic Settings* tab, drag required measures and date-type dimensions to the target area.

The dashboard in the screenshot displays sales quantities of each time period for the latest 10 months.

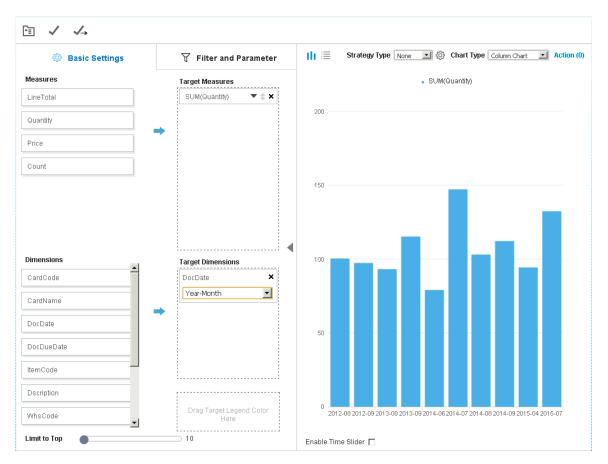

3. To enable the slider for the dashboard in the advanced dashboard, select the *Enable Time Slider* checkbox. The time slider appears. You can drag the left or right bar of the slider to display the data you want.

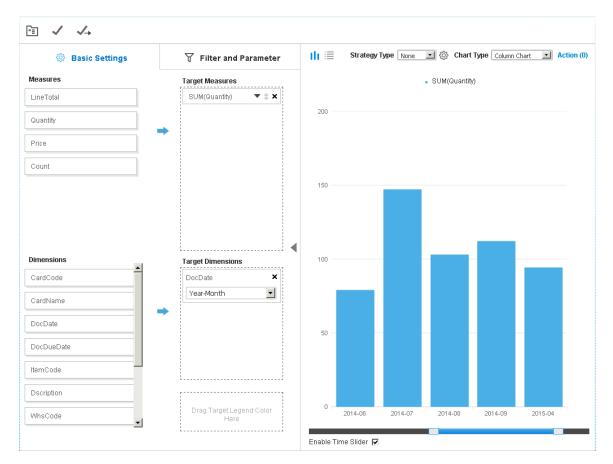

### Result

In the advanced dashboard, you can drag the time slider to view data.

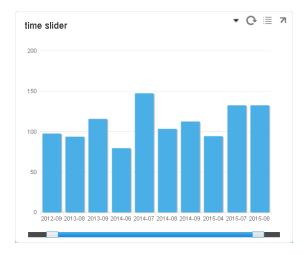

## 3.2 Viewing Pervasive Dashboards in the Cockpit

For more information about viewing dashboards in the cockpit, see *Working with Crystal Dashboards* in the online help documentation.

You can add to your cockpit all pervasive dashboards for which you have authorizations. To set authorizations for pervasive dashboards to users, from the SAP Business One, version for SAP HANA *Main Menu*, choose  $Administration \rightarrow System Initialization \rightarrow Authorizations \rightarrow General Authorizations. In the Authorizations window, select the user to whom you want to grant the authorization, and in Analytics <math>\rightarrow$  Content  $\rightarrow$  Dashboard, select Full Authorization for the pervasive dashboards to which you want to grant authorization.

## 3.3 Viewing Pervasive Dashboards in the Fiori-Style Cockpit

For more information about viewing pervasive dashboards in the Fiori-style cockpit, look for the *How to Work with the Fiori-Style Cockpit* guide on SAP Help Portal.

## 3.4 Viewing Linked Pervasive Dashboards in Sidebars

## **Prerequisites**

- On the Display tab of the General Settings window, you have selected the checkbox Enable sidebar in windows to display recommendations and linked dashboards.
- You have authorizations for the pervasive dashboard that you want to view. To set authorizations for pervasive dashboards to users, from the SAP Business One, version for SAP HANA *Main Menu*, choose *Administration* → *System Initialization* → *Authorizations* → *General Authorizations*. In the *Authorizations* window, select the user to whom you want to grant the authorization, and in *Analytics* → *Content* → *Dashboard*, select *Full Authorization* for the pervasive dashboards to which you want to grant authorization.

### **Procedure**

- From the SAP Business One, version for SAP HANA Main Menu, choose the required menu entry, and open the linked window
  - The window appears with a sidebar. If there is no sidebar, in the SAP Business One, version for SAP HANA menu bar, choose  $View \rightarrow User$ -Defined Fields.
- 2. Choose and select the *Analytics* tab to display the linked dashboard.
  - i Note

If there is more than one dashboard linked to this window, you can choose the dashboard name or scroll your mouse wheel to switch dashboards.

Navigating to a different record in the window generates different information based on your links.

Business Partner Master Data Analytics Manual Local Currency Code C42000 Customer \* 16,628.76 2,391.63 10,156.13 Best selling items 10 Foreign Name Deliveries Group Distributors Orders Currency US Dolla Opportunities US57-527638 General Contact Persons Addresses Payment Terms Payment Run Accounting Properties Remarks Attachments Tel 1 555-0126 Contact Person Anthony Smith Tel 2 ID No. 2 75 555-0127 info@mashina.sap.com www.mashina.sap.com Fedex ON E-Mail Remarks Web Site Shipping Type Password Factoring Indicato BP Project BP Channel Code Industry Business Partner Type Technician Company Territory Language Alias Name ☐ Block Sending Marketing Content ... Active
 Inactive
 Advanced То Remarks

3. In the displayed dashboard, to refresh the dashboard content, choose (Refresh).

## 3.5 Viewing Recommendations in Sidebars

## **Prerequisites**

• On the *Display* tab of the *General Settings* window, you have selected the checkbox *Enable sidebar in windows* to display recommendations and linked dashboards.

You Can Also

- You have run the recommendation service successfully, by navigating to the URL: https://<server
  Address>:<Port>/PredictiveAnalysis in a Web browser, logging on to the company you are working
  with, and define the refresh schedule.
  - 1 Note

The URL supports the following Web browsers: Google Chrome, Microsoft Edge, Apple Safari, and Mozilla Firefox.

#### **Procedure**

1. From the SAP Business One, version for SAP HANA *Main Menu*, choose *Sales - A/R \rightarrow Sales Quotation* or *Sales Order*.

The Sales Quotation or Sales Order window appears with a sidebar. If there is no sidebar, in the SAP Business One, version for SAP HANA menu bar, choose  $View \rightarrow User$ -Defined Fields.

2. Choose and select the Recommendation tab to display the recommended items.

- o When you input a customer in the document, the recommended items appear in the *Recommendations* for *This Customer* section. If this customer has no sales records or recommended items in the database, this section will display the items that are bought most frequently company wide. You can choose the *Add* button for a specific item to add it to the sales document.
- o When you input an item in the document or move your mouse to an item line, the items that are most related to this customer and this item appear in the *Customers Who Bought This Item Also Bought* section. You can choose the *Add* button for a specific item to add it to the sales document.
  - i Note

Every time you want to view the latest recommendation data in your company database, you must go to the URL in the *Prerequisites* part to choose the *Refresh Now* button.

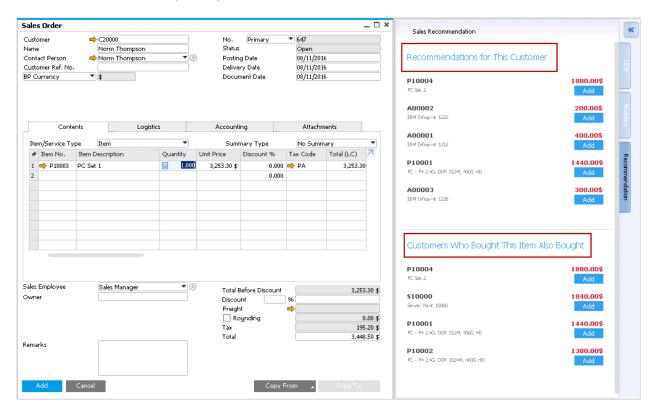

# 3.6 Managing Pervasive Dashboards in the Pervasive Analytics Designer

For more information about managing crystal dashboards, for example, importing and exporting dashboard packages, activating or deactivating a dashboard, see *Working with Crystal Dashboards* in the online help documentation.

## **Prerequisites**

- You have installed the app framework for SAP Business One, version for SAP HANA. For more information about installing the app framework, look for the *Working with App Framework for SAP Business One, version for SAP HANA* guide on SAP Help Portal.
- You have authorizations for the pervasive analytics designer. To set authorizations for the pervasive analytics designer to users, from the SAP Business One, version for SAP HANA *Main Menu*, choose *Administration* → *System Initialization* → *Authorizations* → *General Authorizations*. In the *Authorizations* window, select the user for whom you want to set authorizations, and under *Analytics*, in *Pervasive Analytics Designer*, select *Full Authorization*.

### **Procedure**

In the SAP Business One, version for SAP HANA toolbar, choose (Pervasive Analytics).
 Alternatively, in the SAP Business One, version for SAP HANA menu bar, choose Tools → Pervasive Analytics.
 The Pervasive Analytics window appears.

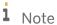

Only users with authorizations for the pervasive analytics designer can access the window.

- 2. In the My Dashboards section, you can find all pervasive dashboards, for which you can perform the following:
  - o Select each pervasive dashboard to view its contents.
  - To delete a pervasive dashboard, hover your mouse over the relevant dashboard, choose the icon, and choose the Yes button in the system message.

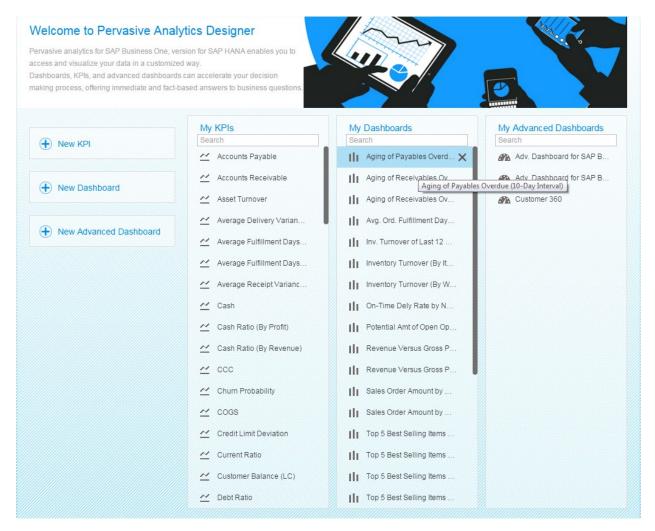

## 3.7 Predefined Pervasive Dashboards

SAP provides the following predefined pervasive dashboards.

# i Note

To see a specific query, in the menu bar, choose  $Tools \rightarrow Queries \rightarrow Query Manager$ . For more information about the query manager, see Query Manager in the online help documentation.

| Pervasive Dashboard                                    | Description                                                                                                    | Data Source                                                                               |
|--------------------------------------------------------|----------------------------------------------------------------------------------------------------|-------------------------------------------------------------------------------------------|
| Aging of Payables<br>Overdue (10-Day<br>Interval)      | Vendor liabilities aging                                                                                                    | User-defined query Aging<br>of Payables Overdue (10-<br>Day Interval)                     |
| Aging of Receivables<br>Overdue (10-Day<br>Interval)   | Customer receivables aging                                                                                                    | User-defined query Aging<br>of Receivables Overdue<br>(10-Day Interval)                   |
| Aging of Receivables<br>Overdue (30-Day<br>Interval)   | Customer receivables aging                                                                                                    | User-defined query Aging or Receivables Overdue (30-Day Interval)                         |
| Avg. Ord. Fulfillment<br>Days by Cust. (Last 6<br>Mo.) | The total of the following:  Average number of days it takes to deliver products since the sales order is created for each business partner.  This dashboard covers sales orders within this and the last five months according to their document dates.  Fulfillment days per sales order = posting date of delivery - posting date of sales order                                                                 | User-defined query<br>Monthly Average<br>Fulfillment Days of Sales<br>Orders by Customers |
| Best-Selling Items by<br>Sales Amount (with<br>Tax)    | Items ranked by sales amount based on invoices. In the SAP Business One Sales app, this dashboard appears on the <i>Dashboard</i> tab of customers by default, and displays the items ranked by sales amount based on the invoices of the specific customer. For more information about customizing the advanced dashboard to be displayed in the SAP Business One mobile apps, see Predefined Advanced Dashboards. | User-defined query Sales<br>Invoice                                                       |
| Inv. Turnover of Last<br>12 Months (6-Month<br>Comp.)  | Inventory turnover                                                                                                    | User-defined query<br>Inventory Turnover                                                  |
| Inventory Turnover<br>(By Item Group)                  | Inventory turnover statistics by item group                                                                                                    | User-defined query<br>Inventory Turnover (By<br>Item Group)                               |
| Inventory Turnover<br>(By Warehouse)                   | Inventory turnover statistics by warehouse                                                                                                    | User-defined query<br>Inventory Turnover (By<br>Warehouse)                                |

| Pervasive Dashboard                                    | Description                                                                                                    | Data Source                                       |
|--------------------------------------------------------|----------------------------------------------------------------------------------------------------|---------------------------------------------------|
| Monthly Closed<br>Tickets                              | The number of service tickets that you have closed by month. The data is sourced from the end time of your closed service tickets. If the end time of a service ticket is null, the service ticket will not be included.  In the SAP Business One Service app, this KPI appears in the KPI screen by default. You can tap the tile to view the chart in full screen.  For more information about customizing the advanced dashboard to be displayed in the SAP Business One mobile apps, see Predefined Advanced Dashboards. | User-defined query<br>Monthly Closed Tickets      |
| My Best-Selling Items<br>by Sales Amount<br>(with Tax) | Items ranked by sales amount based on the invoices of the currently logged-on sales employee.  In the SAP Business One Sales app, this dashboard appears in the KPI screen by default.  For more information about customizing the advanced dashboard to be displayed in the SAP Business One mobile apps, see Predefined Advanced Dashboards.                                                                                                    | User-defined query <i>Sales</i><br><i>Invoice</i> |
| My Sales Amount<br>(with Tax)                          | The total sales order amount of the currently logged-on sales employee displayed by months, quarters, or years. In the SAP Business One Sales app, this dashboard appears by default when you tap the <i>My Sales Amount (with Tax) for Current Month</i> KPI in the KPI screen. For more information about opening pervasive dashboards from KPIs in the SAP Business One mobile apps, see Action: Open Dashboard (For the SAP Business One Sales App).                                                                     | User-defined query Sales<br>Order                 |
| My Top 5 Customers<br>by Sales Amount<br>(with Tax)    | Customers ranked by sales amount based on the invoices of the currently logged-on sales employee.  In the SAP Business One Sales app, this dashboard appears in the KPI screen by default.  For more information about customizing the advanced dashboard to be displayed in the SAP Business One mobile apps, see Predefined Advanced Dashboards.                                                                                                    | User-defined query Sales<br>Invoice               |
| My Top 5 Fixed Items                                   | The top five items that you have fixed. The data is sourced from your closed service tickets.  In the SAP Business One Service app, this KPI appears in the KPI screen by default. You can tap the tile to view the chart in full screen.  For more information about customizing the advanced dashboard to be displayed in the SAP Business One mobile apps, see Predefined Advanced Dashboards.                                                                                                    | User-defined query My<br>Top 5 Fixed Items        |
| My Top 5 Visited<br>Customers                          | The top five customers that you have visited. The data is sourced from your closed service tickets.                                                                                                    | User-defined query My Top 5 Visited Customers     |

| Pervasive Dashboard                                         | Description                                                                                                    | Data Source                                                                                |
|-------------------------------------------------------------|----------------------------------------------------------------------------------------------------|--------------------------------------------------------------------------------------------|
|                                                             | In the SAP Business One Service app, this KPI appears in the KPI screen by default. You can tap the tile to view the chart in full screen.                                                                                                    |                                                                                            |
|                                                             | For more information about customizing the advanced dashboard to be displayed in the SAP Business One mobile apps, see Predefined Advanced Dashboards.                                                                                                    |                                                                                            |
| On-Time Delivery<br>Rate by No. by Cust.<br>(Last 6 Mo.)    | The total of the following: The result of the number of on-time delivered sales orders divided by the number of all delivered sales orders to each business partner. This dashboard covers sales orders within this and the last five months according to their document dates. The deliveries whose posting dates are earlier than or equal to the posting dates of sales orders are considered as on-time deliveries.                          | User-defined query<br>Monthly On-Time Delivery<br>Rate by Number of<br>Orders by Customers |
| Potential Amount of<br>My Open<br>Opportunities by<br>Stage | Potential amount of all open opportunities of the currently logged-on sales employee displayed by stages. In the SAP Business One Sales app, this dashboard appears by default when you tap the <i>Potential Amount of My Open Opportunities</i> KPI in the KPI screen.  For more information about opening pervasive dashboards from KPIs in the SAP Business One mobile apps, see Action: Open Dashboard (For the SAP Business One Sales App). | User-defined query<br>Opportunity                                                          |
| Revenue Versus<br>Gross Profit for Last 6<br>Months         | Comparison of revenue and gross profit                                                                                                    | User-defined query<br>Revenue Versus Gross<br>Profit for Last 6 Months                     |
| Revenue Versus<br>Gross Profit for Last 6<br>Years          | Comparison of net sales amount and gross profit in this and the last five years                                                                                                    | Calculation view Profitability Analysis                                                    |
| Sales Amount (with<br>Tax) by Month                         | The total sales order amount displayed by months.  In the SAP Business One Sales app, this dashboard appears on the <i>Dashboard</i> tab of customers by default and displays the total sales order amount of the specific customer by months, quarters, or years.  For more information about customizing the advanced dashboard to be displayed in the SAP Business One mobile apps, see Predefined Advanced Dashboards.                       | User-defined query Sales<br>Order                                                          |
| Top 5 Best-Selling<br>Items by Sales<br>Amount              | Items ranked by sales amount based on invoices                                                                                                    | User-defined query Best<br>Sellers by Sales Amount                                         |

| Pervasive Dashboard                                          | Description                                                 | Data Source                                                                |
|--------------------------------------------------------------|-------------------------------------------------------------|----------------------------------------------------------------------------|
| Top 5 Best-Selling<br>Items by Sales<br>Amount of This Year  | Items ranked by sales amount based on invoices in this year | Calculation view Profitability Analysis                                    |
| Top 5 Customers by<br>Receivables Overdue                    | Customers ranked by receivables overdue                     | User-defined query<br>Customers by<br>Receivables Overdue                  |
| Top 5 Customers by<br>Sales Amount                           | Customers ranked by sales amount based on invoices          | User-defined query<br>Customers by Sales<br>Amount                         |
| Top 5 Item Groups by<br>Inventory Value                      | Item groups ranked by item inventory value in the groups    | User-defined query Item<br>Groups by Inventory<br>Value                    |
| Top 5 Purchased<br>Items by Purchase<br>Amount               | Items ranked by purchase amount based on invoices           | User-defined query Purchased Items By Purchase Amount                      |
| Top 5 Sales<br>Employees by Sales<br>Amount                  | Sales employees ranked by sales amount based on invoices    | Calculation view Profitability Analysis                                    |
| Top 5 Vendors by<br>Payables Overdue                         | Vendors ranked by payables overdue                          | User-defined query Vendors by Payables Overdue                             |
| Top 5 Vendors by<br>Purchase Amount                          | Vendors ranked by purchase amount based on invoices         | User-defined query<br>Vendors by Purchase<br>Amount                        |
| Total Purchase<br>Versus Goods Return<br>for Last Six Months | Comparison of purchase amount and goods return              | User-defined query Total<br>Purchase vs. Goods<br>Return for Last 6 Months |

# 4 Working with Advanced Dashboards

An advanced dashboard can contain the following widgets:

- Pervasive dashboard
- Key performance indicator (KPI)
- Count
- Business Partner Info

The major functions include, but are not limited to, the following:

- You can view an advanced dashboard in pages.
- You can add filters to specific widgets to see only the data related to what interests you.
- You can use actions of the widgets in the advanced dashboard.

# 4.1 Designing Advanced Dashboards Using the Pervasive Analytics Designer

## **Prerequisites**

- You have installed the app framework for SAP Business One, version for SAP HANA. For more information about installing the app framework, look for the *Working with App Framework for SAP Business One, version for SAP HANA* guide on SAP Help Portal.
- You have authorizations for the pervasive analytics designer. To grant authorizations for the pervasive analytics designer to users, from the SAP Business One, version for SAP HANA *Main Menu*, choose *Administration* → *System Initialization* → *Authorizations* → *General Authorizations*. In the *Authorizations* window, select the user for whom you want to set authorizations, and under *Analytics*, in *Pervasive Analytics Designer*, select *Full Authorization*.

#### **Procedure**

In the SAP Business One, version for SAP HANA toolbar, choose (Pervasive Analytics).
 Alternatively, in the SAP Business One, version for SAP HANA menu bar, choose Tools → Pervasive Analytics.
 The Pervasive Analytics window appears.

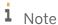

Only users with authorizations for the pervasive analytics designer can access this window.

2. On the left side of the *Pervasive Analytics* window, choose *New Advanced Dashboard*. A blank advanced dashboard appears in edit mode.

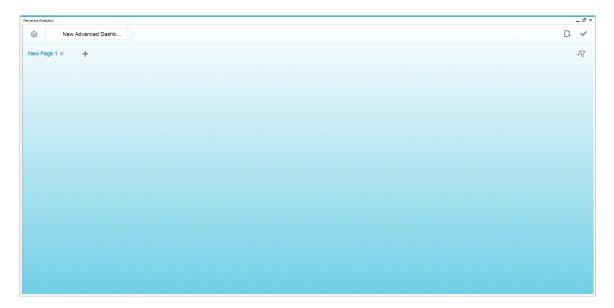

- 3. To add a widget, in the upper right corner of the advanced dashboard, choose (Add Widgets). The widget gallery appears.
- 4. In the widget gallery, select the widget that you want to add to the current page of your advanced dashboard. To find a widget in a specific category, in the upper left corner of the widget gallery, select the category that you want to explore.

To find a specific widget, in the upper right corner of the widget gallery, enter the widget name, or part of the name, to search for the widget.

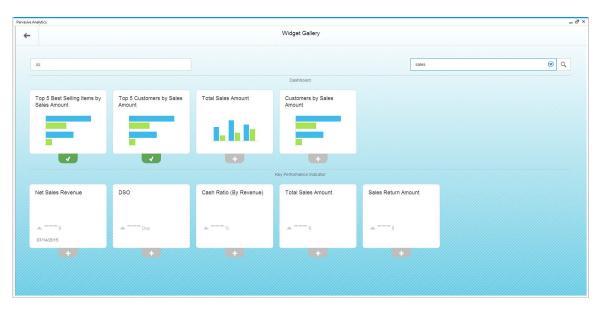

5. After you select the widgets, in the upper left corner of the widget gallery, choose (Go Back). The widgets appear in the current page of the advanced dashboard in edit mode.

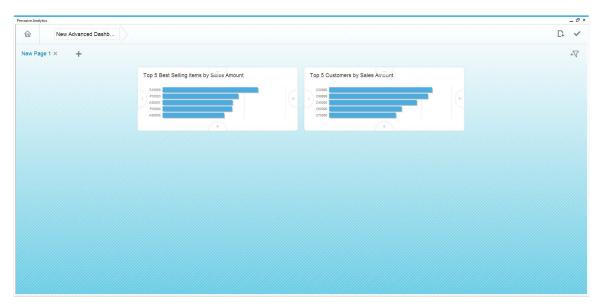

- 6. To specify new names for the current page and advanced dashboard, click the titles of the page and advanced dashboard, and enter the names.
- 7. [Optional] To add a filter for the advanced dashboard, in the upper right corner of the current page, choose + (Filter Settings). For more information, see Setting Up Filters.
- 8. To save the advanced dashboard, in the upper right corner of the advanced dashboard, choose  $\checkmark$  (Save).

## 4.1.1 Edit Mode

In the pervasive analytics designer, when you design a new advanced dashboard or open an existing advanced dashboard, the dashboard appears in edit mode.

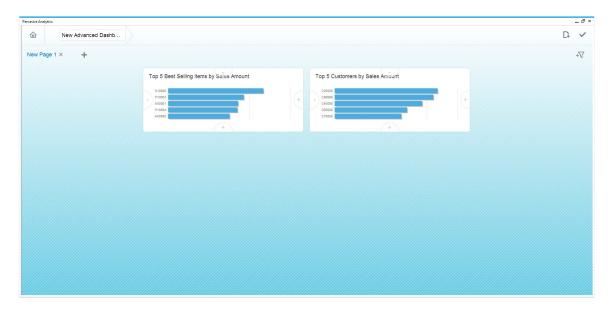

In the edit mode of an advanced dashboard, you can perform the following:

- To specify a new name for the current page or advanced dashboard, click the title of the page or advanced dashboard, and enter the name.
- To add a new page, to the right of the current page name, choose + (Add New Page).
- To delete an existing page, beside the name of the page that you want to delete, choose (Remove Page).
- To add a widget, in the upper right corner of the advanced dashboard, choose  $\square$  (Add Widgets).
- To change the place of a widget, select the widget that you want to move, and drag it to the place that you prefer.

• To delete a widget, select the widget that you want to delete, and drag it to the red area in the lower right corner.

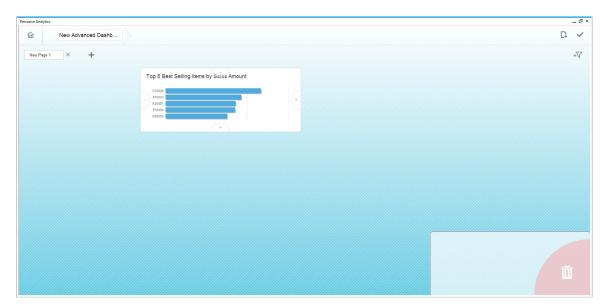

- To add a filter, in the upper right corner of the current page, choose + (Filter Settings). For more information, see Setting Up Filters.
- To save the advanced dashboard, in the upper right corner of the advanced dashboard, choose (Save).
- For a pervasive dashboard, to change its size, around the pervasive dashboard, choose the minus or plus sign.

## 4.1.2 View Mode

The view mode appears in the following situations:

- In the edit mode of the advanced dashboard, in the upper right corner of the advanced dashboard, you choose (Save).
- In the view mode of the advanced dashboard, or in the Fiori-style cockpit, you open an advanced dashboard from the action of a pervasive dashboard or KPI.

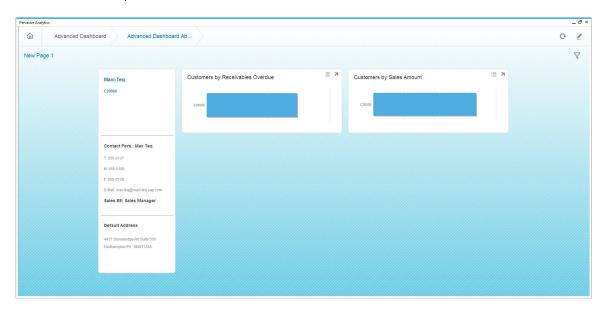

In the view mode of an advanced dashboard, you can perform the following:

- To refresh the data, in the upper right corner of the advanced dashboard, choose (Refresh).
- To edit the advanced dashboard, in the upper right corner, choose ∠ (Edit).
- To use the filters, in the upper right corner of the current page, choose  $\sqrt[N]{Filters}$ ). For more information, see Using Filters.
- To go back from the current advanced dashboard to the previous one, in the upper left corner of the advanced dashboard, choose the name of the previous dashboard.
- To perform actions defined for a pervasive dashboard, right-click the data for a dimension, and choose the action
- To perform an action defined for a KPI, click anywhere on the KPI.
- To perform an action for a count widget, choose the number of the widget.

- For a pervasive dashboard, you can perform the following:
  - o To toggle between the dashboard view and the query result view, in the upper right corner of the pervasive dashboard, choose \( \subseteq (Switch to Chart ) \) or \( \subseteq (Switch to Table ).

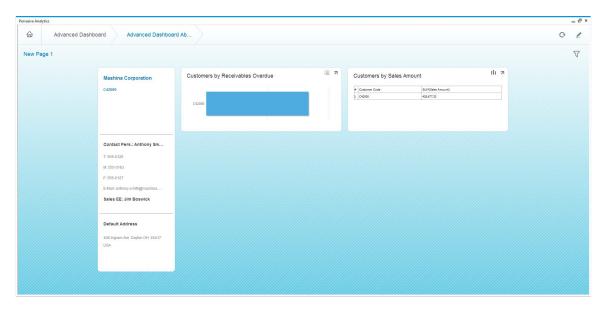

To refresh the pervasive dashboard, in the upper right corner of the pervasive dashboard, choose (*Refresh*).

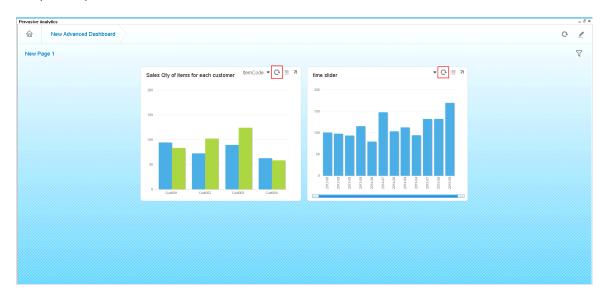

o For pervasive dashboards for which you have defined legend color, to view data based on different legend color values, in the upper right corner of the pervasive dashboard, choose ▼. The pervasive dashboard in the screenshots displays data with the two legend color values selected when the dashboard was designed. When you select another legend color value, the pervasive dashboard displays data based on the three legend color values. For more information about legend color, see Using Legend Color.

# i Note

Changing the legend color value only changes the display of this pervasive dashboard in the advanced dashboard. This does not change the pervasive dashboard.

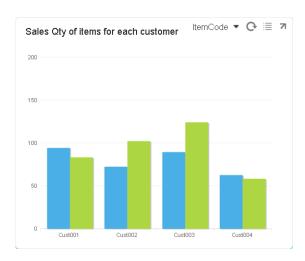

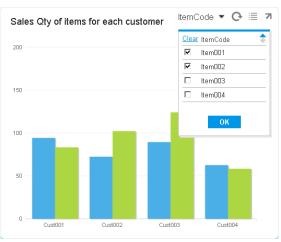

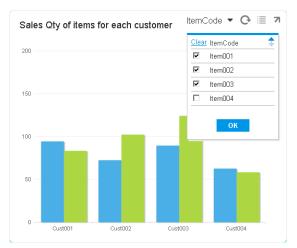

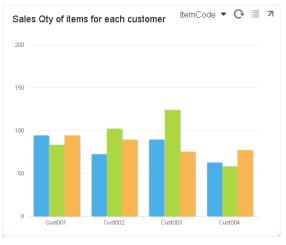

o For pervasive dashboards for which you have enabled the time slider, to change the data view in different time period, drag the left or right bar of the slider.

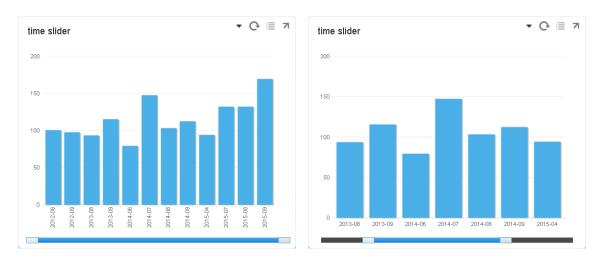

o To enlarge the pervasive dashboard in the dashboard designer, in the upper right corner of the pervasive dashboard, choose (Enlarge the Dashboard). In its enlarged view, you can change the settings of the pervasive dashboard for a new result, but you cannot save the changed pervasive dashboard.

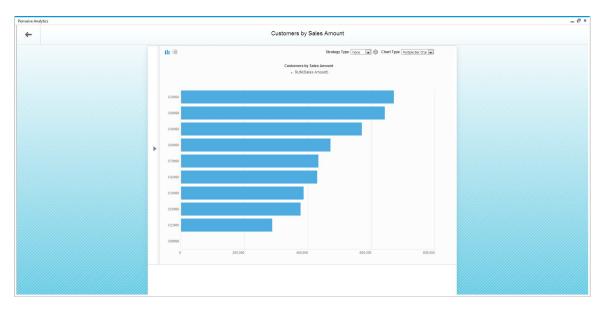

To go back to the advanced dashboard, in the upper left corner of the dashboard designer, choose (Go Back).

### 4.1.3 Setting Up Filters

You can set up filters for specific widgets in the whole advanced dashboard.

#### **Procedure**

In the edit mode of an advanced dashboard, to set up filters, follow the procedure below:

In the upper right corner of the current page, choose + √ (Filter Settings).
 The Filter Settings page appears.

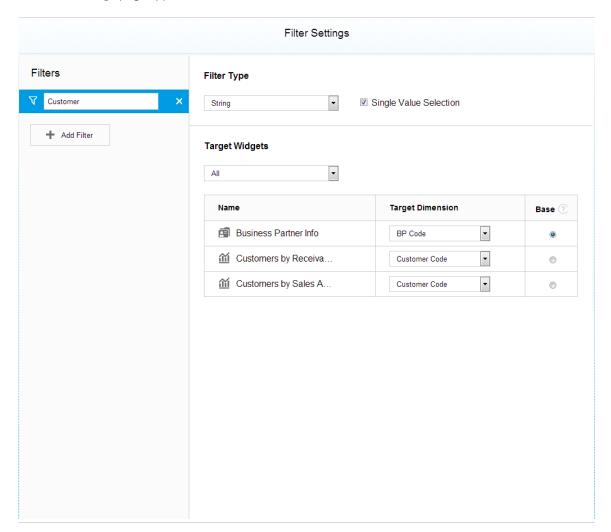

2. In the left pane, choose Add Filter.

Filter settings appear in the right pane.

The *Target Widgets* section lists all the widgets except the count widget in the advanced dashboard, and you can view them by pages.

- 3. In the Filter Type section, select String or Date as your filter type.
- 4. In the *Filter Type* section, if you select the *Single Value Selection* checkbox, when you use this filter, you can select only one filtering value. If you deselect the *Single Value Selection* checkbox, when you use this filter, you can select multiple filtering values.
  - i Note

For a filter that includes a *Business Partner Info* widget, you must select the *Single Value Selection* checkbox.

5. To include specific widgets in your filtering scope, in the *Target Dimension* column of those widgets, select the dimension that you want to set as the filter.

For widgets whose base data source is a query, the *Target Dimension* dropdown list contains all the non-numerical columns of the query.

For widgets whose base data source is a view, the *Target Dimension* dropdown list contains all the attributes of the view.

i Note

Filter settings does not support composite KPIs. The *Target Dimension* and *Base* columns for composite KPIs are disabled.

- 6. To set a base widget, proceed as follows:
  - 1. In the Target Widgets section, locate the widget from which you want to retrieve the filtering values.
  - 2. In the *Target Dimension* column of the target widget, select the dimension whose values you want to retrieve as the filtering values, and select its *Base* column.
    - i Note

If you define two or more target widgets, those widgets will be refreshed to display the filtered data when you use the filter, and the filtering values will be retrieved from the target dimension of the base widget.

i Note

All widgets except KPI can be used as base widgets.

7. To save the filter, in the upper right corner of the filter settings, choose (Save).

### 4.1.4 Using Filters

You can use filters for target widgets that you have defined in the filters.

#### **Procedure**

In the view mode of an advanced dashboard, to use filters, follow the procedure below:

1. In the upper right corner of the current page, choose  $\sqrt[n]{Filters}$ . The Filter By window appears.

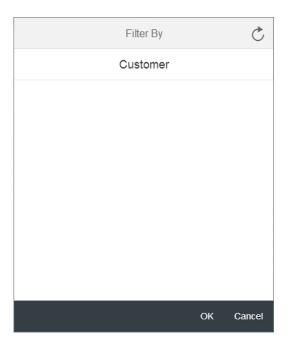

2. Select the filter that you want to use.

The filtering values are retrieved from the target dimension of the base widget.

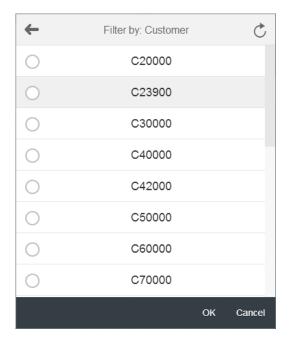

3. Select the filtering values that you want to use for the target widgets.

To clear the values that you just selected, in the upper right corner, choose C (Clear All Filters).

**1** Note

You can set the selection method for the filtering values, single selection or multiple selections, by setting the *Single Value Selection* checkbox in the filter.

4. In the upper left corner, choose —.

The number of filtering values appears beside the filter you just used.

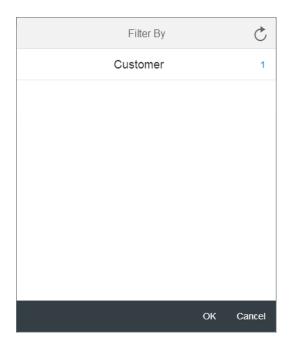

i Note

To use two or more filters, select them, and select the filtering values.

To clear all filters, in the upper right corner, choose C (Clear All Filters).

5. In the Filter By window, choose the OK button.

The data of the target widgets are filtered by the values you selected.

# 4.2 Viewing and Managing Advanced Dashboards in the Pervasive Analytics Designer

#### **Prerequisites**

- You have installed the app framework for SAP Business One, version for SAP HANA. For more information about installing the app framework, look for the *Working with App Framework for SAP Business One, version for SAP HANA* guide on SAP Help Portal.
- You have authorizations for the pervasive analytics designer. To grant authorizations for the pervasive analytics designer to users, from the SAP Business One, version for SAP HANA *Main Menu*, choose

Administration  $\rightarrow$  System Initialization  $\rightarrow$  Authorizations  $\rightarrow$  General Authorizations. In the Authorizations window, select the user for whom you want to set authorizations, and under Analytics, in Pervasive Analytics Designer, select Full Authorization.

#### **Procedure**

- In the SAP Business One, version for SAP HANA toolbar, choose (Pervasive Analytics).
   Alternatively, in the SAP Business One, version for SAP HANA menu bar, choose Tools → Pervasive Analytics.
   The Pervasive Analytics window appears.
  - i Note

Only users with authorizations for the pervasive analytics designer can access the window.

- 2. In the *My Advanced Dashboards* section, you can find all the advanced dashboards, for which you can perform the following:
  - o Select each advanced dashboard to view its contents.
  - o To delete an advanced dashboard, hover your mouse over the relevant dashboard, choose the xicon, and choose the Yes button in the system message.

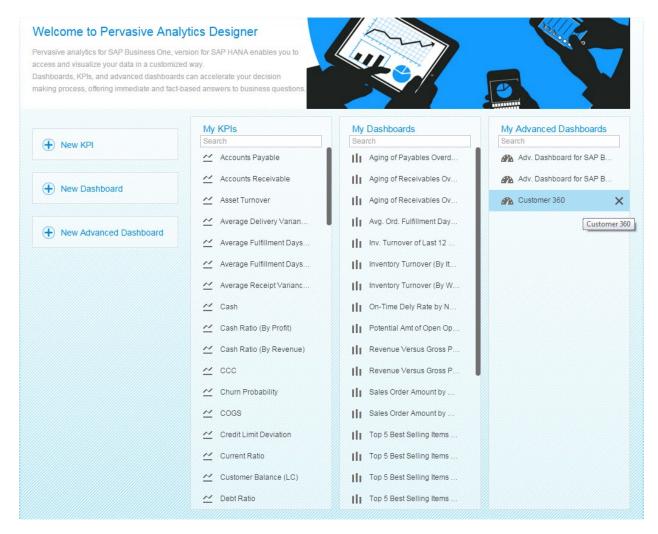

### 4.3 Viewing Advanced Dashboard

You can view advanced dashboard without the pervasive analytics designer, either with the action from KPIs and pervasive dashboards, or with the Customer 360 feature.

#### **Prerequisites**

- You have installed the app framework for SAP Business One, version for SAP HANA. For more information about installing the app framework, look for the *Working with App Framework for SAP Business One, version for SAP HANA* guide on SAP Help Portal.
- You have authorizations for the advanced dashboard that you want to view. To set authorizations for advanced dashboards to users, from the SAP Business One, version for SAP HANA Main Menu, choose Administration → System Initialization → Authorizations → General Authorizations. In the Authorizations window, select the user to whom you want to grant the authorization, and in Analytics → Content → Advanced Dashboard, select Full Authorization for the advanced dashboards for which you want to grant authorization.
  - i Note

Once you have authorizations for a specific advanced dashboard, you can view all the contents in it.

#### 4.4 Predefined Advanced Dashboards

SAP provides the following predefined advanced pervasive dashboards.

For more information about the KPIs and pervasive dashboards contained in the predefined advanced dashboards, see Predefined KPIs and Predefined Pervasive Dashboards.

#### Adv. Dashboard for SAP Business One Sales App - Curr. Sales EE

In the SAP Business One Sales app, this advanced dashboard appears in the KPI screen by default. For more information about the mobile apps, look for the guides *Working with SAP Business One Sales Mobile App* or *Working with SAP Business One Service Mobile App* on SAP Help Portal.

This advanced dashboard contains the following KPIs and pervasive dashboards. For more information about the KPIs and pervasive dashboards, see Predefined KPIs and Predefined Pervasive Dashboards.

- [KPI] Potential Amount of My Open Opportunities: when you tap this KPI in the SAP Business One Sales app, the pervasive dashboard Potential Amount of My Open Opportunities by Stage appears.
- [KPI] My Sales Amount (with Tax) for Current Month: when you tap this KPI in the SAP Business One Sales app, the pervasive dashboard My Sales Amount (with Tax) appears.
- [Pervasive dashboard] My Top 5 Customers by Sales Amount (with Tax)
- [Pervasive dashboard] My Best-Selling Items by Sales Amount (with Tax)

You cannot delete the predefined advanced dashboard, but you can modify it. It is the first page of this advanced dashboard that appears in the KPI screen in the SAP Business One Sales app.

#### Adv. Dashboard for SAP Business One Sales App - Customer

In the SAP Business One Sales app, this dashboard appears on the *Dashboard* tab of customers by default. For more information about the mobile apps, look for the guides *Working with SAP Business One Sales Mobile App* or *Working with SAP Business One Service Mobile App* on SAP Help Portal.

This advanced dashboard contains the following KPIs and pervasive dashboards. For more information about the KPIs and pervasive dashboards, see Predefined KPIs and Predefined Pervasive Dashboards.

- [Pervasive dashboard] Sales Amount (with Tax) by Month
- [KPI] Open Amount of Deliveries for Customer
- [KPI] Customer Receivables
- [Pervasive dashboard] Best-Selling Items by Sales Amount (with Tax)

You cannot delete the predefined advanced dashboard, but you can modify it. It is the first page of this advanced dashboard that appears on the *Dashboard* tab of customers.

When displayed on the *Dashboard* tab of customers in the SAP Business One Sales app, the data is based on the specific customer you are exploring.

### i Note

To make sure the first page of the *Adv. Dashboard for SAP Business One Sales App - Customer* advanced dashboard displays data based on the specific customer in the SAP Business One Sales app, in the data source of the KPIs and dashboards contained in the first page, there **must** be a dimension called **CardCode**, and the name is case sensitive. Otherwise, the data will not be based on the specific customer you are exploring.

The following is an example of a KPI data source that contains a dimension called **CardCode**:

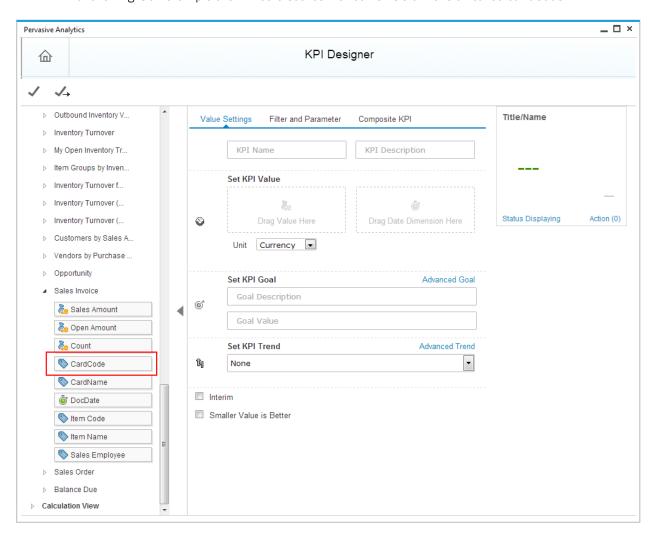

The following is an example of a pervasive dashboard data source that contains a dimension called **CardCode**:

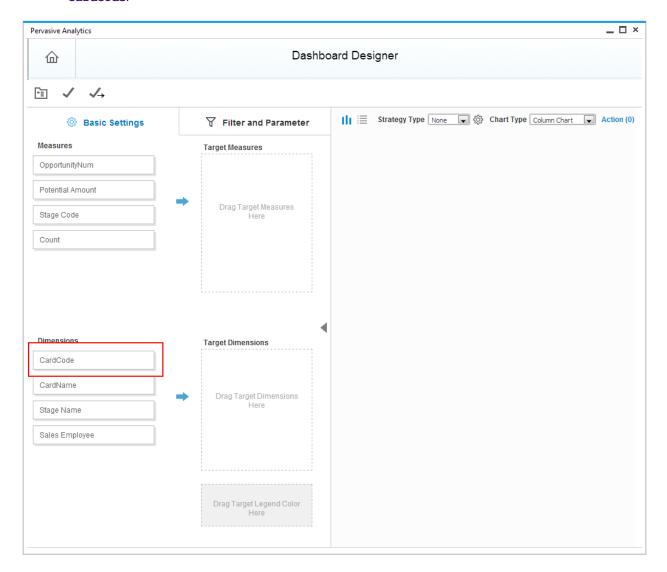

#### Adv. Dashboard for SAP Business One Service App

In the SAP Business One Service app, this advanced dashboard appears in the KPI screen by default. For more information about the mobile apps, look for the guides *Working with SAP Business One Sales Mobile App* or *Working with SAP Business One Service Mobile App* on SAP Help Portal.

This advanced dashboard contains the following KPIs and pervasive dashboards. For more information about the KPIs and pervasive dashboards, see Predefined KPIs and Predefined Pervasive Dashboards.

- [KPI] Monthly Closed Tickets
- [KPI] Yearly In-Service Rate
- [Pervasive dashboard] My Top 5 Fixed Items
- [Pervasive dashboard] My Top 5 Visited Customers
- [Pervasive dashboard] Monthly Closed Tickets

You cannot delete the predefined advanced dashboard, but you can modify it. It is the first page of this advanced dashboard that appears in the KPI screen in the SAP Business One Service app.

#### **Customer 360**

For more information about working with Customer 360, see Working with Customer 360.

This advanced dashboard contains the following KPIs and pervasive dashboards. For more information about the KPIs and pervasive dashboards, see Predefined KPIs and Predefined Pervasive Dashboards.

- General tab:
  - o Business Partner Profile
  - o Total Sales Amount (LTD) (KPI)
  - o Gross Profit (LTD) (KPI)
  - o Number of Open Service Calls (KPI)
  - o Revenue Versus Gross Profit for Last 6 Years (pervasive dashboard)
  - Potential Amt of Open Opportunities (KPI)
  - o Churn Probability (KPI)
  - o Opportunity Win Rate (LTD) (KPI)
  - o Weighted Amount of All Open Opportunities (LC) (KPI)
- Sales tab:
  - o Business Partner Profile
  - o Total Sales Amount (YTD) (KPI)
  - o Gross Profit (YTD) (KPI)
  - Gross Profit Margin (YTD) (KPI)
  - o Revenue Versus Gross Profit for Last 6 Months (pervasive dashboard)
  - o Top 5 Best Selling Items by Sales Amt of This Year (pervasive dashboard)
  - o Number of Open Sales Quotations (KPI)
  - o Number of Open Sales Orders (KPI)
- Order Fulfillment tab:
  - o Business Partner Profile
  - o On-Time Delivery Rate (KPI)
  - o Average Fulfillment Days for a Sales Order (KPI)
  - o Sales Return Amount for This Year (KPI)
  - o Avg. Ord. Fulfillment Days by Cust. (Last 6 Mo.) (pervasive dashboard)
  - o On-Time Delivery Rate by No. by Cust. (Last 6 Mo.) (pervasive dashboard)
  - Number of Open Deliveries (KPI)
  - o Open Amount of Deliveries (KPI)
- Receivables tab:
  - o Business Partner Profile
  - o Credit Limit Deviation (KPI)
  - o Total Receivable Amount (LTD) (KPI)
  - o Receivables Overdue (KPI)

o Aging of Receivables Overdue (30-Day Interval) (pervasive dashboard)

You cannot delete the predefined advanced dashboard, but you can modify it.

### **5** Working with Customer 360

#### **Procedure**

- In the SAP Business One, version for SAP HANA Main Menu, choose Business Partners → Business Partner
  Master Data.
- 2. In the Business Partner Master Data window, navigate to a customer, and in the lower-right corner, choose You Can Also → View Customer 360.

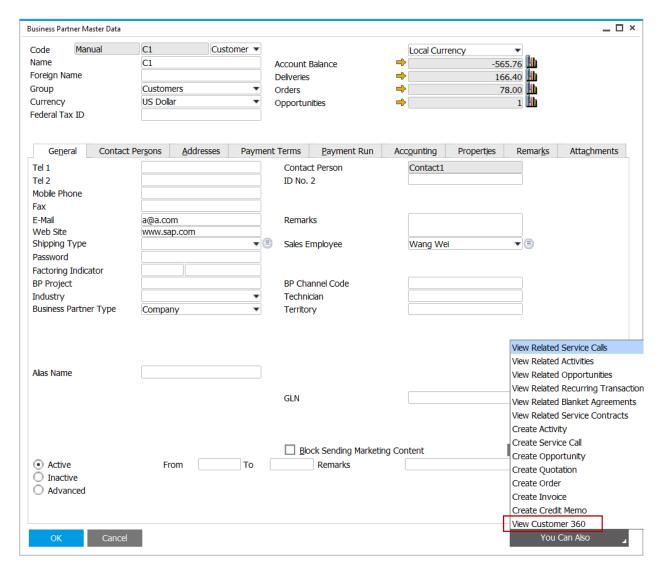

The *Customer 360* advanced dashboard appears, displaying a 360-degree view of the customer. For more information about the advanced dashboard, see <u>Predefined Advanced Dashboards</u>.

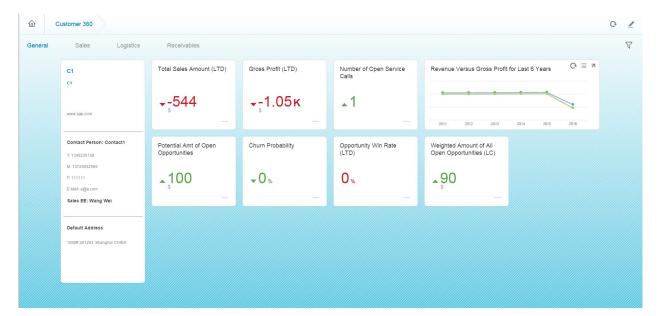

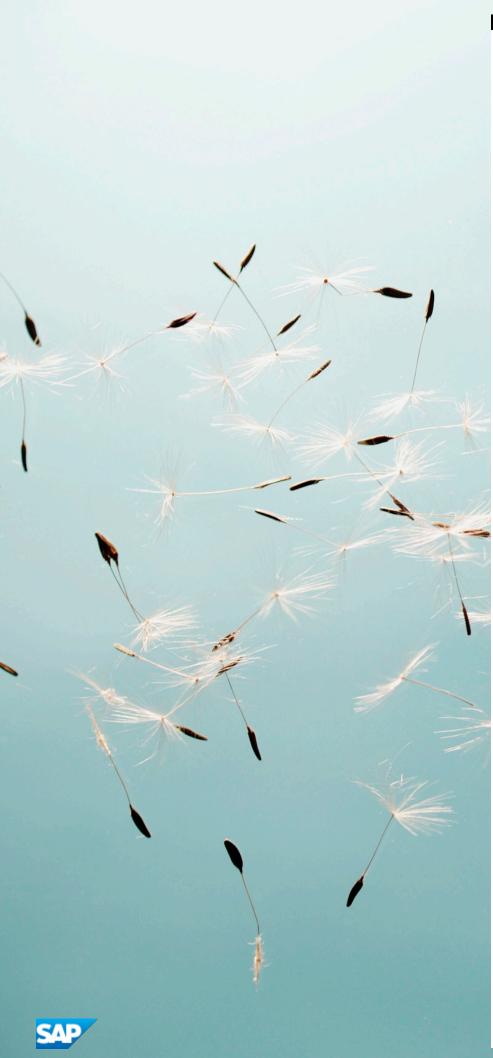

## **Copyrights, Trademarks, and Disclaimers**

© 2020 SAP SE or an SAP affiliate company. All rights reserved.

No part of this publication may be reproduced or transmitted in any form or for any purpose without the express permission of SAP SE or an SAP affiliate company.

SAP and other SAP products and services mentioned herein as well as their respective logos are trademarks or registered trademarks of SAP SE (or an SAP affiliate company) in Germany and other countries. All other product and service names mentioned are the trademarks of their respective companies. Please see <a href="http://www.sap.com/corporate-">http://www.sap.com/corporate-</a>

 $en/legal/copyright/index.epx \#trademark \ for \ additional \ trademark \ information \ and \ notices.$ 

Please see http://www.sap.com/corporate-en/about/legal/copyright/thirdparty-notices.html for third party trademark notices.

Please see https://help.sap.com/disclaimer-full for important disclaimers and legal information.

#### Java™ disclaimer

Some components of this product are based on Java\*\*. Any code change in these components may cause unpredictable and severe malfunctions and is therefore expressly prohibited, as is any decompilation of these components.

Any Java" Source Code delivered with this product is only to be used by SAP's Support Services and may not be modified or altered in any way.

SAP Business One – Additional Copyrights & Trademarks
Please see http://help.sap.com/hc/businessone/copyright.pdf for
additional copyright and trademarks for SAP Business One and
related products